Tutorial.

## **Guía Gestor bibliográfico Zotero.**

Ronconi, Roberto.

Cita:

Ronconi, Roberto (2021). Guía Gestor bibliográfico Zotero. Tutorial.

Dirección estable:<https://www.aacademica.org/roberto.ronconi/3>

ARK: <https://n2t.net/ark:/13683/psgz/dnr>

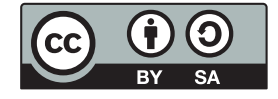

Esta obra está bajo una licencia de Creative Commons. Para ver una copia de esta licencia, visite <https://creativecommons.org/licenses/by-sa/4.0/deed.es>.

Acta Académica es un proyecto académico sin fines de lucro enmarcado en la iniciativa de acceso abierto. Acta Académica fue creado para facilitar a investigadores de todo el mundo el compartir su producción académica. Para crear un perfil gratuitamente o acceder a otros trabajos visite: https://www.aacademica.org.

# **Guía Gestor bibliográfico** zotero

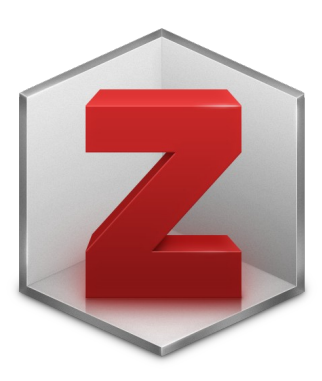

**Roberto Ronconi 2021**

⋒ **Esta obra está bajo una [Licencia Creative Commons Atribución 4.0 Internacional](http://creativecommons.org/licenses/by/4.0/).**

#### **INDICE**

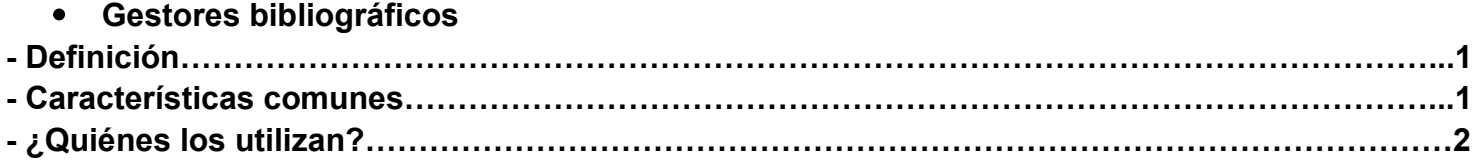

#### **Zotero**

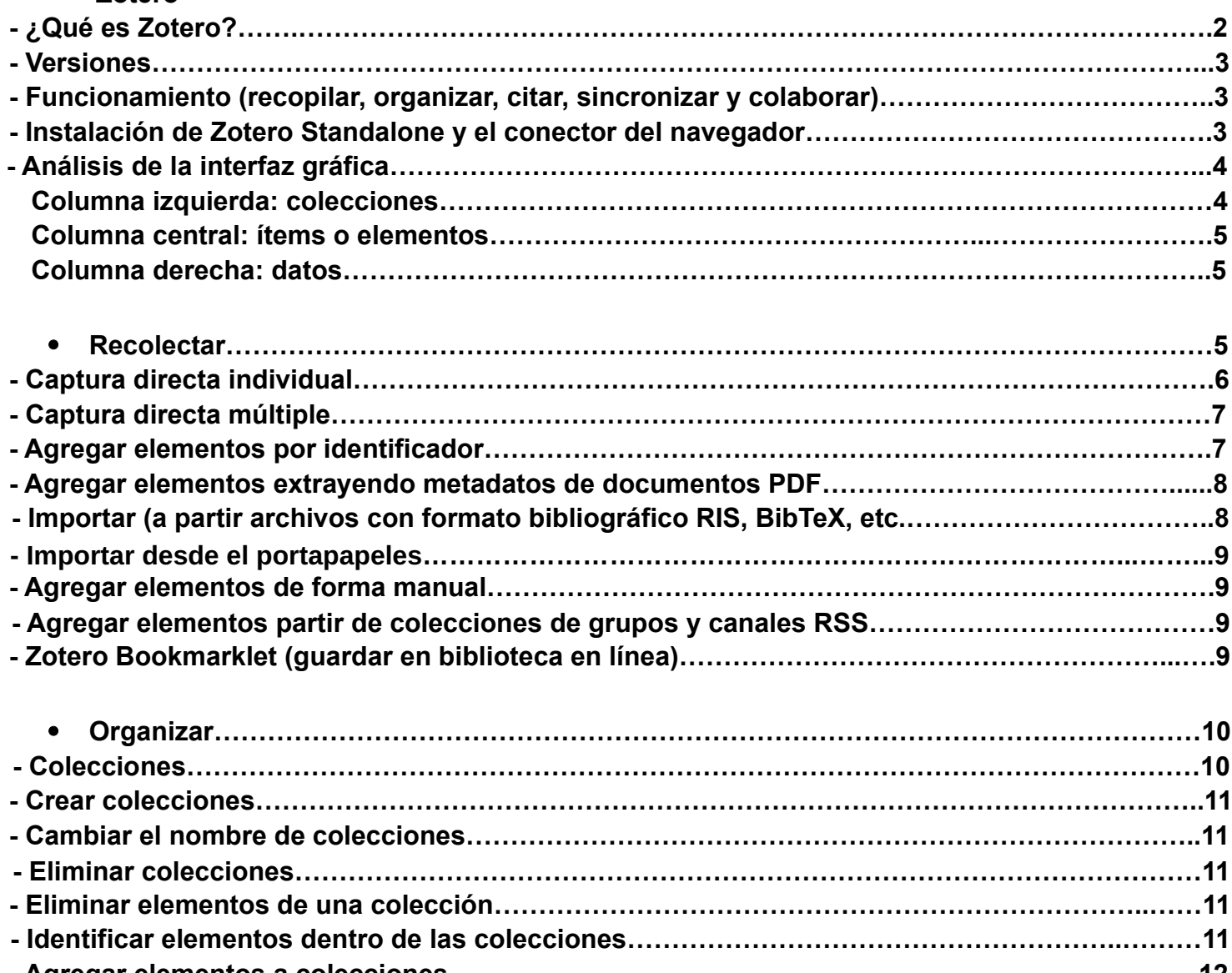

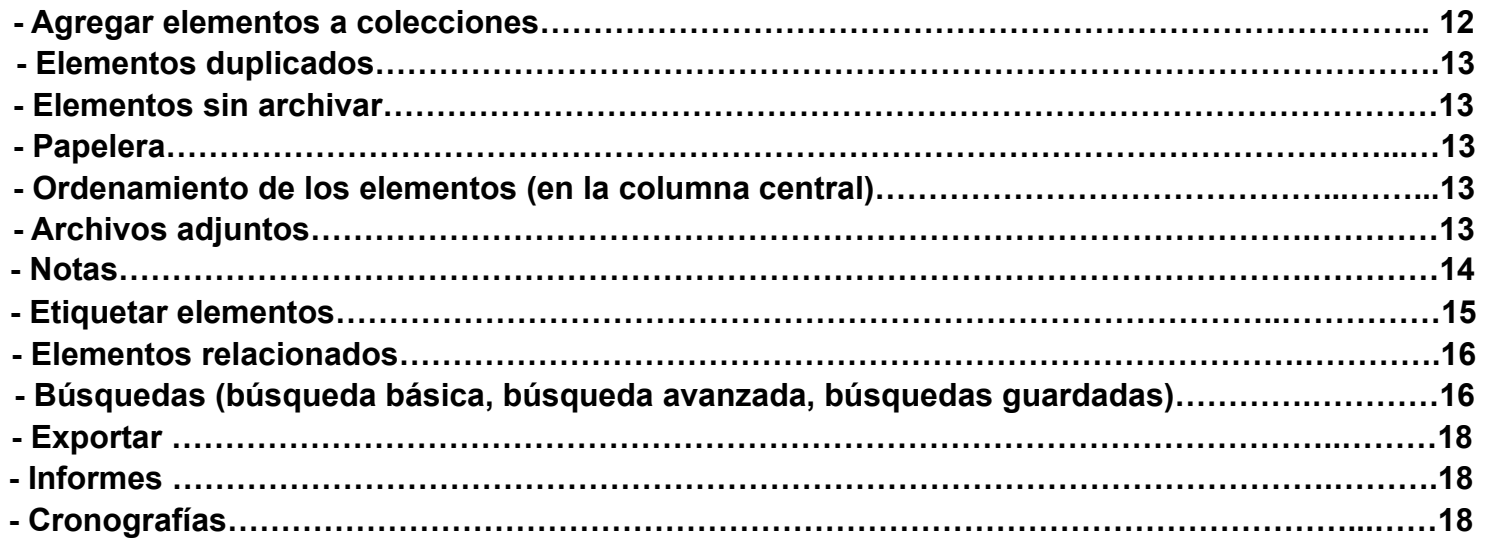

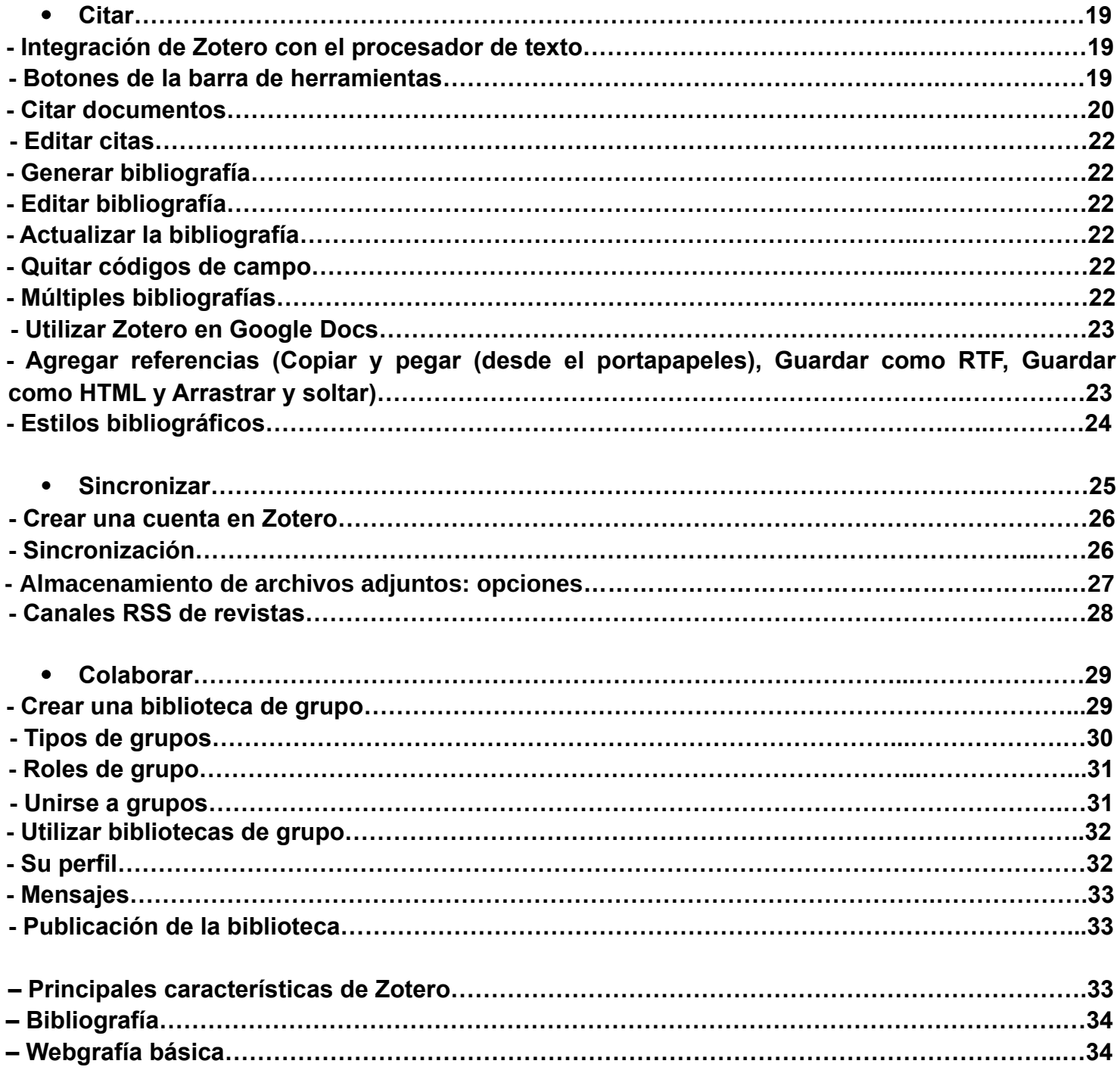

#### **Gestores bibliográficos**

Son herramientas informáticas que permiten crear, mantener, organizar, compartir referencias bibliográficas de artículos de revista, libros u otro tipo de documentos, a partir de distintas fuentes de información (bases de datos, catálogos, repositorios, páginas web, etc.) creando una especie de base de datos o colección personalizada. Igualmente crear citas, referencias y bibliografías en los documentos de trabajo de acuerdo con diferentes estilos de citación (APA, MLA, Vancouver, etc.) . También se los suele denominar: *"Gestores de referencias bibliográficas"*

Ejemplos: Zotero, Mendeley, RefWorks, EndNote, etc.

"Los gestores de referencias son unas de las herramientas más útiles y apreciadas por los investigadores para compilar y mantener su bibliografía personal; que además les facilitan la tarea de citación en los trabajos académicos según los formatos normalizados (ISO, APA, MLA, Chicago, Vancouver, etc.). Son también unas herramientas de incuestionable valor para el desarrollo de servicios de información en las bibliotecas y unidades de información" (Alonso-Arévalo y Córdon-García, 2010. p. 1)

Sus principales ventajas. Los gestores bibliográficos permiten: - Tener todas nuestras referencias en un sólo lugar de este modo a su vez permite la gestionar de la información. - Ahorrar tiempo y evitar errores a la hora de citar o crear bibliografías en los distintos estilos de cita. - Compartir colecciones bibliográficas y referencias con otras personas.

#### **Características comunes**

Los diferentes gestores bibliográficos comparten las mismas funcionalidades básicas:

#### **– Incorporación y almacenamiento de registros**

La entrada de datos en los gestores bibliográficos puede darse de distintas maneras:

- Entrada automática (desde la propia fuente de información)
- Entrada directa (desde el propio teclado por parte del usuario).

- Entrada indirecta (importar) Otra opción es importar los datos a partir de un fichero en formato RIS o BibTeX desde otro gestor o de base de datos, catálogos etc.

#### **– Descripción, organización y recuperación de ítems bibliográficos**

- Descripción: mediante registros con estructuras predefinidas para los diferentes tipos de publicaciones: artículos de revistas, monografías, capítulos de libros, tesis, informes, etc.

- Organización: permiten organizar toda su información mediante un sistema de carpetas y subcarpetas, además de un control de autoridades para permitir una adecuada recuperación de la información junto con un control de duplicados, asignación de etiquetas, etc.

- Recuperación: poseen sistemas de recuperación como la búsqueda simple y la avanzada.

#### **– Herramientas de citación y creación de bibliografías**

Los gestores pueden integrarse en los procesadores de texto más conocidos (como por ejemplo Microsoft Word, LibreOffice Writer) para citar, crear referencias bibliográficas y bibliografías utilizando el estilo que se desee, según las necesidades.

#### **– Compartir referencias, colecciones bibliográficas**

Compartir listados de referencias bibliográficas. También exportar registros de las colecciones en diferentes formatos RDF, BibteX, RIS, para que otro gestor las pueda incorporar.

#### **– Disponer de una biblioteca digital en el propio gestor**

De este modo permite gestionar la información

**—** Según Varón Castañeda (2017, p. 18) **son utilizados por**:

**–** Investigadores o auxiliares de investigación

Pueden

• Gestionar las fuentes que utilizarán como soporte para el desarrollo de sus proyectos individuales o colectivos.

• Componer las citaciones y las listas de referencias de sus escritos de forma ágil y eficiente.

• Cumplir con facilidad los requisitos de publicación de las revistas en lo que respecta a estilos de citación.

**–** Estudiantes de nivel secundario y universitarios

Pueden...

- Crear colecciones de referencias con base en sus intereses académicos.
- Citar de forma adecuada las fuentes que utilizan en sus trabajos escritos.
- **–** Profesores

Pueden...

- Organizar la bibliografía que emplearán en sus cursos.
- Crear listas de referencias que puedan nutrirse con los aportes de sus estudiantes

#### **–** Bibliotecarios

Para el desarrollo de diferentes servicios como por ejemplo:

- Servicio de referencia (confeccionar de bibliografías, brindar datos bibliográficos, etc)
- Diseminación Selectiva de la Información o DSI
- Monográficos semanales sobre un tema
- Servicio de alerta y novedades
- Alfabetización Informacional
- Estudios bibliométricos
- Gestión de colecciones
- Actividad académica y profesional
- **–** Y cualquier persona que necesite gestionar bibliografía y redactar un documento

#### **ZOTERO**

Es un software de código abierto que permite gestionar las referencias bibliográficas y citas bibliográficas. Creado en octubre de 2006 por Dan Cohen, Josh Greenberg, y Dan Stillman del Center for History and New Media de la George Maison University. Cuentan que, buscando en un diccionario inglés-albanés el término aprendizaje, encontraron *zotëroj*, que hace referencia a una de las acepciones del término: "dominar o adquirir una habilidad en el aprendizaje" y ese fue el nombre que eligieron, "Zotero" que significa aprender fácilmente, y así es como esta joven herramienta, haciendo honor a su nombre, empieza a dominar el mercado de los gestores de referencias por su facilidad de uso, funcionalidad y capacidad; por lo que es, en el momento actual, una de las aplicaciones más atractivas para el usuario con un nivel de conocimientos informáticos básico o medio.

- Comenzó siendo una extensión del navegador Mozilla Firefox ya que también es software de código abierto. Firefox permite a sus usuarios Instalar "complementos" o "*plugins*" hechos por terceros.

- A partir de la versión 3.0 en enero de 2011 se agregó una aplicación independiente Zotero Standalone. A su vez se podían utilizar conectores para Google Chorme, Opera y Safari para importar registros a Zotero Standalone.

- Desde la versión 5.0 dejó de utilizarse la extensión para Mozilla Firefox quedando solo la aplicación independiente (Zotero Standalone) combinada con conectores para Firefox, Chrome, Edge Safari u Opera.

— Zotero es software libre (licenciado bajo AGPL3), gratuito, mulitplataforma (Microsoft Windows, MacOS y GNU/Linux), programado en SQLite y JavaScript.

Zotero no es sólo una aplicación de almacenar y citar: es un repositorio para todos sus materiales de investigación. Tal como se hace en una investigación, añadir notas, archivos PDF, instantáneas, imágenes y etiquetas a su biblioteca. Todo lo que agrega convierte parte de su repositorio de información personal organizado en la forma que desee. Tal como dice en su página: *Your personal research assistant* 2 Posee dos versiones cada una con determinadas características y funcionalidades

- 1. Zotero Stadnalone (es la versión de escritorio)
- 2. Versión Web.

Tiene también conectores que le permiten trabajar con Firefox, Chrome, Edge, Opera o Safari (éstos últimos solo son importadores Importan registros a la versión web o a Zotero Standalone)

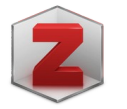

zotero

Zotero Standalone <https://www.zotero.org/>

La versión (de escritorio) más reciente es la 5.0

#### **El funcionamiento de Zotero se basa en cinco conceptos:**

**– Recopilar** El primer paso para utilizar Zotero consiste en recopilar información y añadirla a la base de datos rellenando los múltiples campos necesarios para poder referenciar bien un documento. Esto lo hace mediante diferentes métodos automáticos y también de forma manual.

**– Organizar** Una vez que se ha añadido los recursos a la biblioteca es importante organizarlos para poder encontrarlos en el futuro y para ello ofrece cuatro funcionalidades muy interesantes: colecciones, etiquetas, elementos relacionados y búsquedas guardadas, además de tener, por supuesto, un buscador textual.

**– Citar** Sin duda este es uno de los puntos fuertes de los gestores bibliográficos en general y de Zotero en particular. Normalmente este tipo de programas se utiliza para poder recuperar la información almacenada y utilizarla para la redacción de artículos de investigación, monografías, etc.

Zotero permite citar recursos bibliográficos dentro del texto, también crear referencias bibliográficas y bibliografías de manera casi automática al integrarse con los procesadores de texto.

**– Sincronizar** Para sacar el máximo partido a Zotero es necesario crearse una cuenta de usuario gratuita, de esta forma todo lo que almacenemos se guarda en nuestra computadora y, también, en el servidor de Zotero. Esto resulta muy interesante para aquellos quienes utilizan más de un dispositivo de forma habitual, ya que de esta forma siempre tendrá la biblioteca sincronizada con independencia del dispositivo que utilice. De manera que, si trabajamos con Zotero en la oficina y generamos cambios, esos cambios se van a efectuar de manera automática en la versión que tengamos en la computadora de casa.

**– Colaborar** Otra ventaja muy interesante de tener la biblioteca en un servidor remoto y tener una cuenta de usuario es que permite ofrecer ciertas funciones sociales tales como compartir colecciones y crear y/o unirse a grupos de colaboración.

#### **Instalar Zotero Standalone y el conector del navegador**

**–** Descargar e instalar Zotero Standalone

Abra el navegador e ir a Zotero.org. Luego hacer clic en Download. En la columna derecha aparecerá debajo de Zotero Standalone un botón.

"Zotero 5.0 for Windows… " Zotero 5.0 for macOS… " "Zotero 5.0 for Linux… "

Dependiendo del sistema operativo que se esté utilizando aparecerá la opción correspondiente.

#### **–** Descargar e instalar el conector

Luego descargar el conector para el navegador que esté utilizando. Simplemente hacer clic en el enlace "Install….Connector", y confirmar cuando se le solicite que desea continuar con la instalación. Dependiendo del navegador que se esté utilizando aparecerá la opción correspondiente.

– Para instalar Zotero Standalone en GNU/Linux existen diferentes opciones.

**1.** Paquete DEB

\$ wget -qO- https://github.com/retorquere/zotero-deb/releases/download/apt-get/install.sh | sudo bash \$ sudo apt update

\$ sudo apt install zotero

- Fuente<https://github.com/retorquere/zotero-deb>

Esta opción es aplicable para Debian, Ubutnu o distribuciones basadas en éstas.

**2.** Flatpak \$ flatpak install zotero flatpak install flathub org.zotero.Zotero - Fuente<https://flathub.org/apps/details/org.zotero.Zotero>

**3.** Snap

\$ snap install zotero-snap

- Fuente https://snapcraft.io/zotero-snap

Otra opción, pero no recomendada es: descargar, descomprimir y ejecutar el archivo Java.

Cuando instales Zotero Standalone aparecerá el icono en el escritorio

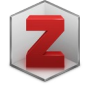

#### **Análisis de la interfaz gráfica**

La interfaz Zotero está diseñada para recordar a los usuarios de iTunes, un programa que la mayoría de la gente encuentra intuitiva y familiar. Está dividida en tres columnas: la columna de la izquierda contiene, principalmente, nuestra biblioteca ("Mi Biblioteca") con las distintas colecciones y subcolecciones, que son subapartados; la columna central muestra los ítems o elementos que contiene la colección seleccionada en la columna de la izquierda y la columna de la derecha muestra información sobre el elemento que hemos escogido en la columna central.

En síntesis, de izquierda a derecha, las tres columnas van de bibliotecas y colecciones, a las listas de ítems perteneciente de la colección seleccionada en la columna izquierda, a metadatos de un ítem individual seleccionado en la columna central.

#### **— Columna izquierda : Colecciones**

Existe una carpeta llamada "Mi Biblioteca" en la que puede manipular toda la información recopilada. Contiene, por lo tanto, todos los elementos, archivos y notas que hemos guardado. A partir ésta, se organizan de forma jerárquica sus colecciones y subcolecciones (carpetas y subcarpetas). Las bibliotecas se indican mediante iconos de caja de color marrón y las colecciones y subcolecciones con los iconos de carpetas de color amarillo. Cualquiera de las colecciones puede componerse de un número ilimitado de subcolecciones o carpetas.

Debajo de las colecciones pueden aparecer **búsquedas guardadas** (si es que se ha guardado alguna) También podemos guardar nuestras búsquedas, de modo que podamos acceder a todos los ítems obtenidos a partir del criterio de búsqueda que hayamos definido.

- A continuación, se halla **Mis publicaciones** (trabajos propios) que le permite crear un listado de sus propios trabajos y compartirlos en su página de perfil en zotero.org

#### Le sigue, **Items duplicados** e **Items sin archivar**

Luego, **"Papelera**" donde se encuentran todos los ítems que anteriormente se han eliminado.

En esta columna también se hallan las **bibliotecas de grupos** (de las que somos propietarios, administradores o miembros) con las colecciones correspondientes. Al igual que la biblioteca personal, debajo de las colecciones aparecen las secciones de: ítems duplicados, elementos sin archivar y la papelera.

Dependiendo de si se suscribió o no a **canales RSS**, a continuación, puede aparecer la biblioteca "**Canales**"

En la parte inferior de esta columna se encuentra el "**Selector de etiquetas**". Este puede ser utilizado tanto para realizar búsquedas como para etiquetar elementos (como explicaré más adelante).

#### **— Columna central: items o elementos.**

La columna central, es básicamente, la parte más esencial de la aplicación. En esta sección, se encuentran los botones principales. Es donde aparecen en un listado todos los elementos que se hallan en la biblioteca, colección o subcolección seleccionada en la columna izquierda. Estos se pueden ordenar, por diferentes campos como por ejemplo título, creador y muchas opciones más, si desea ver todas las opciones se debe hacer de clic en el último botón con un símbolo de columnas. Entre las 16 opciones disponibles (campos) esta: Creador, Tipo, Fecha, Año, Fecha de Adicción, etc.

Los elementos pueden tener archivos adjuntos a ellos. Estos datos adjuntos aparecen en la columna central debajo de su elemento padre. Los archivos adjuntos pueden mostrarse u ocultarse haciendo clic en la flecha al lado de su elemento padre. Un archivo adjunto que se une a un elemento permanece asociado a él: si se mueve o elimina un elemento con archivos adjuntos, también se mueve o eliminar los elementos, archivos adjuntos.

#### **— Columna derecha: Datos**

Aquí se puede observar la información relacionada con cada elemento. Información que es modificable.

Si se selecciona la pestaña " **Información**" se podrá ver y editar toda la información bibliográfica, los metadatos asociados al elemento. Se trata de registros. Cada registro consta de campos que varían según el tipo de documento. Cada uno de estos campos posee datos (conformando una base de datos).

**Notas**: En esta pestaña es posible ver, crear o editar notas.

**Etiquetas**: En esta pestaña es posible ver, crear o editar etiquetas.

**Relacionado**: En esta pestaña es posible establecer relaciones entre elementos guardados.

Mas adelante abordaré en detalle estas últimas tres funciones o características.

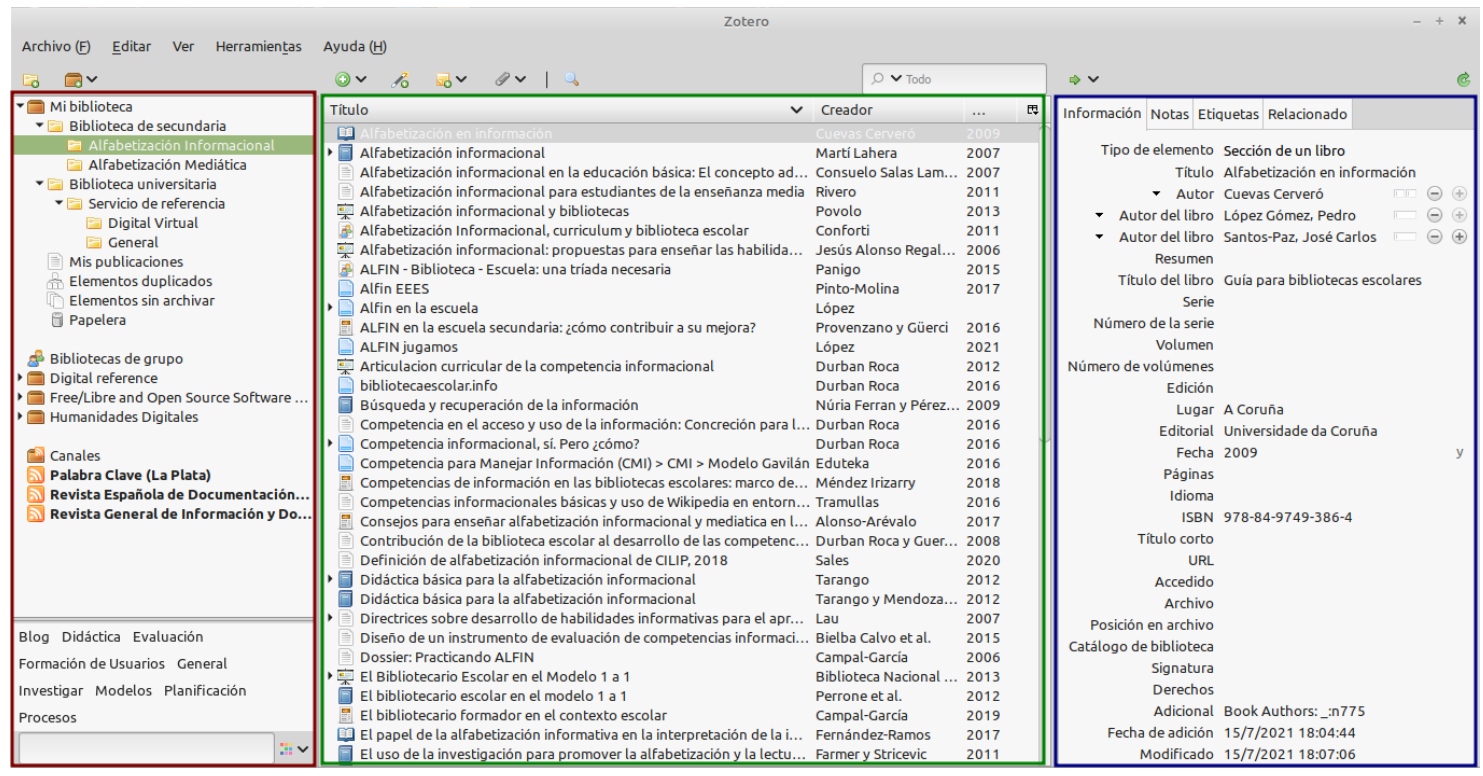

Columna izquierda: colecciones

Columna central: elementos

Columna derecha: datos

#### **Recolectar**

Lo primero a tener en cuenta es que las funciones relacionadas con "Recolectar, "Organizar" y "Citar". se pueden realizar sin la necesidad de crear una cuenta.

Si bien lo que hace a organización (como la creación de colecciones, etc.) lo tratare más en detalle más adelante (en el apartado "Organizar") …. antes de agregar elementos es importante crear colecciones temáticas en las que se irán almacenando. La creación de carpetas es conveniente hacerlas antes de la incorporación de elementos. Esto evita reubicarlos posteriormente.

#### **Agregar elementos (o ítems)**

Es importante tener en cuenta, primero, seleccionar la carpeta donde se guardará el/los elemento/s.

Existen diversas formas de agregar elementos a las colecciones de Zotero:

- 1. Captura directa individual
- 2. Captura directa múltiple
- 3. Agregar elementos por identificador
- 4. Agregar elementos extrayendo metadatos de documentos PDF
- 5. Importar (a partir archivos con formato bibliográfico RIS, BibTeX, etc. y desde el portapapeles)
- 6. Agregar elementos de forma manual
- 7. Agregar elementos partir de colecciones de grupos y canales RSS
- 8. Zotero Bookmarklet

Primero puede ser necesario hacer algunos ajustes en "Preferencias"

Está configurado de forma predeterminada que

• Si el PDF con el texto completo está disponible, normalmente se adjuntará de manera automática a la referencia

• Si es una página Web, se almacena una copia con los contenidos que ésta tiene en el momento de guardarse

• También pueden incorporarse automáticamente los descriptores (etiquetas) o palabras claves.

En caso de que no se desee algunas de estas funciones es posible desactivarlas.

#### **1- Captura directa individual**

Quizá la característica más importante de Zotero sea su habilidad para detectar cuándo estamos consultando un determinado tipo de documento en una página web. Por ejemplo, si estamos mirando la ficha de un libro en el catálogo de una biblioteca en línea, el icono del libro de Zotero nos aparece en el conector del navegador.

Cuando Zotero detecta información en la web que se está visualizando, éste se transforma en un ícono diferente según el tipo el información de que se trate. Si se trata de un libro aparece una imagen de un libro, si se trata de un artículo la imagen de una página, si es una película una imagen de un film, etc. En síntesis, Zotero utiliza otros iconos para indicar diferentes tipos de documentos.

La forma más sencilla de incorporar elementos a Zotero es utilizar el conector para el navegador. Simplemente hay que hacer clic sobre el icono. A continuación, aparecerá un cuadro en donde se indicara la carpeta donde se alojará el elemento. Si desea cambiar la ubicación se deberá desplegar el menú y seleccionar una diferente. Zotero guardará toda la información (completará los campos de los metadatos) Luego es conveniente volver a Zotero para comprobar la importación. Es necesario que Zotero Standalone esté abierto (al igual que las demás maneras de agregar elementos).

Si un archivo PDF está disponible, este será adjuntado de manera automática al elemento (también podemos configurar para que no lo haga…). Mas adelante se hablará de como incorporar los metadatos de PDF de forma automática.

Zotero generalmente hace un buen trabajo de guardar la información (metadatos) correctamente, pero en ocasiones puede que falte información, o que cierta información esté en el campo equivocado. También puede pasar que no se registre correctamente el apellido del autor (especialmente en apellidos compuestos). A veces suele faltar el lugar, la edición, etc. Por lo que puede ser necesario hacer correcciones, completar datos, etc. Esto se hace en la pestaña "Información". Es posible corregir cualquier error con sólo hacer clic sobre el texto que debe ser cambiado y escribiendo encima de eso.

Nota: esto de revisar que los datos estén completos y sean los correctos... hay que hacerlo siempre !! Esto depende mucho del sistema de recuperación de información de que se trate. En el caso de bases de datos como Scopus, Science Direct, PubMed etc. normalmente la incorporación de los metadatos se hace correctamente (puede haber pocos errores). Pero si capturas información de otras fuentes como Google Scholar etc. se hace necesario revisar bien los metadatos.

– Zotero va a insertar las citas y construir las referencias bibliográficas a partir de los metadatos (de los registros que aparecen en la pestaña "Información" en la columna derecha) y si esos datos no son los correctos, las referencias y citas bibliográficas tampoco lo serán. Ten muy en cuenta ésto.

#### **2- Capturas directas múltiples**

Directiva. Propuesta de ley

Emisión de televisión

Artículo de revista académica

Zotero también permite compilar varios documentos a la vez. Si estás visualizando un grupo de ítems (como, por ejemplo, una lista de resultados de una búsqueda en Google Scholar, un catálogo de biblioteca, etc.), en el conector del navegador aparecerá el símbolo de una carpeta. Al hacer clic en la carpeta obtendrás un listado de ítems (registros que contiene la página de resultados de la búsqueda), desplegados dentro de una caja de diálogo; se trata de marcar los que se desee guardar y Zotero se ocupa de llevarlo a cabo.

Hay que tener en cuenta que, si trabajas con la versión de escritorio, los datos nos serán enviados a la carpeta en la que en ese momento se está posicionado.

Cada elemento tiene un ícono cor

**A**O

 $\mathbf{d}^2$ 

**Dé** 

壽

ô

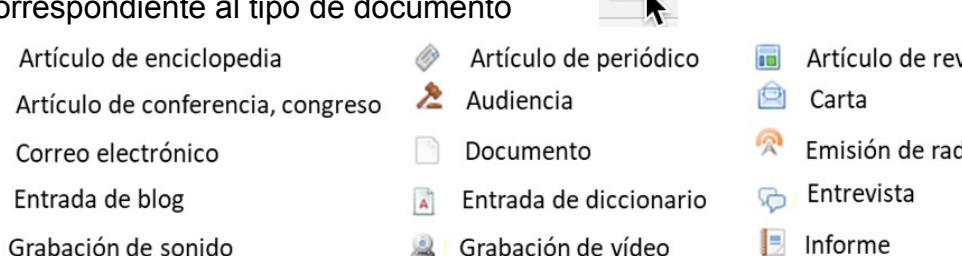

- Capítulo de libro
- - Mensaje en un foro R
		- Película

Podcast

Manuscrito

Obra de arte

- *r*ista
- di
- $\Box$  Informe
	- Mapa
- Página Web
- Presentación
- Fesis. Trabajo académico Documento PDF  $\bullet$ Programa informático

#### **Traductores**

 $\equiv$ 

ala Caso

**■** Estatuto

Mensaje

Patente

**E** Libro

 $\bullet$ 

9

Zotero utiliza módulos llamados "traductores" para recopilar información de los sitios web compatibles. Existen "traductores" genéricos que tienen la capacidad de trabajar con muchos sitios. Por otro lado, también hay "traductores" escritos para sitios específicos. Los traductores de Zotero deberían funcionar correctamente en la mayoría de catálogos de bibliotecas, bases de datos, repositorios, además de en otros portales populares como el de Amazon o el del New York Times, etc y muchas otras fuentes. Lo único que hay que hacer es fijarse si aparecen los iconos en la barra de direcciones. (Para mayor información o para probar diferentes portales, véase nuestra Compatible Sites List. <https://www.zotero.org/support/translators>) Los responsables de Zotero irán añadiendo el soporte para otros portales en breve.

No es necesario que estemos probando continuamente para ver si se han añadido traductores adicionales, pues Zotero se actualiza y los agrega de forma automática cada cierto tiempo. Si requieres un traductor para un sitio web específico, puedes ingresar a los foros de Zotero para solicitarlo. También es posible hacerlo enviando un e-mail a la translators@zotero.org

Si la base de datos o sitio desde el que necesitas para guardar información carece ya sea un icono de captura de Zotero o una función de exportación compatible, la mejor opción puede ser simplemente encontrar información en una base de datos, catálogo, repositorio... diferente.

#### **3- Agregar elementos por Identificador**

Otra de las formas de agregar elementos a Zotero es por medio de los identificadores de documentos. Algunos tipos de documentos tienen números de identificación únicos que pueden ser utilizados para localizarlos fácilmente en línea.

En Zotero, se pueden añadir elementos de manera automática utilizando el número de International Standard Book Number ISBN Identificador estándar internacional y único para libros, Digital Objet Identifier (DOI) Identificador Digital de Objetos. Identificador único y permanente para publicaciones electrónicas or PubMed ID Número único asignado a cada artículo de revista biomédica y de ciencias de la vida indexado en PubMed y ArXiv ID: Identificador de prepublicaciones artículos de matemáticas y física del repositorio ArXiv.

Para ello primero se selecciona la carpeta donde se guardará el elemento, luego se hace clic en el botón "Agregar elemento por identificador" (ícono de la barita mágica) en la barra de herramientas de Zotero. A continuación, se escribe el número de identificación correspondiente y da "Enter". El elemento aparecerá en la colección personal, con metadatos y toda la información correspondiente.

También se puede introducir más de un identificador. Para ello, hay que introducir el primer identificador. Luego teniendo presionada la tecla "Shift" se "Enter" se introduce el segundo. Para los siguientes, se presiona "Enter" luego de cada número introducido.

Una vez terminado de introducir los identificadores se hace en el botón "Buscar" o "Shift" y "Enter".

Es una forma rápida de recopilar registros ya que no es necesario salir de la aplicación.

La calidad de la información importada depende de la calidad de la fuente. Zotero usa las siguientes bases de datos para recuperar los metadatos del ítem: Library of Congress, WorldCat para ISBN, CrossRef para DOI, y NCBI PubMed para PMID y ArXiv para ArXivID.

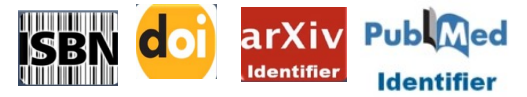

#### **4- Agregar elementos extrayendo metadatos de documentos PDF**

Es posible importar directamente los PDFs a nuestro gestor, arrastrando el archivo y soltándolo en la columna central, seleccionando previamente la carpeta en la que se desea incorporar el archivo. Zotero extraerá automáticamente los metadatos que contenga el documento. Se generarán un registro (indicando el tipo de documento que se trate) con todos los datos correspondientes capturados a partir del PDF.

Si se necesita incorporar un grupo de PDFs no es necesario realizar estos pasos de uno en uno, ya que se puede incorporar varios PDFs en una misma operación. Lo que se debe hacer es seleccionar todos los archivos que que se desean importar y arrastrarlos todos de golpe. Zotero automáticamente extraerá los metadatos cuando sea posible.

Otra manera de hacerlo es cuando en el navegador se visualiza un documento PDF. En este caso, simplemente se debe hacer clic sobre el icono de documento PDF en el conector del navegador.

Como en todos los casos es importante revisar los metadatos (si son correctos o falta algún dato). De ser necesario editar los campos que hagan falta y corregir o añadir cuando sea necesario. Esto dependerá mucho del diseño del PDF.

Si en algún caso los PDFs no llevaran metadatos, existen dos opciones:

**1.** Lo más fácil es buscar el registro del documento en algún sistema de recuperación de información (como por ejemplo un catálogo, un repositorio, una base de datos etc.) teniendo en cuenta datos básicos como título, autor, fecha etc. que figuran en el documento. Una vez recuperado el registro correspondiente e incorporado los metadatos (por ejemplo, a través de la captura directa) se coloca el PDF al elemento contenedor (en la columna central) arrastrando y soltando el PDF sobre el elemento.

**2.** Si por alguna razón no se puede encontrar el registro del documento, lo que podría hacerse es crear el elemento contenedor e introducir los metadatos manualmente. Para ello, primero se hará clic con el botón derecho del mouse sobre el PDF y a continuación "Crear elemento contenedor". Es importante elegir el tipo de documento. A continuación, en la sección "Información" de la columna derecha, se agregan los datos correspondientes a partir de lo que figura en el documento (título, autor, fecha, etc.). Se lo puede hacer copiando y pegando.

Extraer los metadatos para el PDF Indexado: Sí &

### **5- Importar a partir archivos con formato bibliográfico. (RIS, BibTeX, RDF, etc.)**

Estos formatos bibliográficos estándar son, principalmente, RIS (acrónimo de Research Information Systems) con extensión. ris y BibTeX con extensión .bib (son los mas recomendados). Permiten el intercambio de información bibliográfica entre gestores y otras herramientas de gestión de la información.

Este procedimiento se lo puede utilizar para:

- Importar referencias desde una base de datos. Cuando se necesita descargar un número elevado de referencias (por ejemplo, cuando se está realizando una revisión sistemática) o cuando el conector no detecte la información bibliográfica en la pantalla de resultados.

- Para migrar colecciones bibliográficas a otro gestor.

Algunos OPACs, bases de datos etc. también permiten realizar este procedimiento (British Library, ERIC, Web of Science, Dialnet Plus, Science Direct, etc.).

Luego de realizar una búsqueda en una base de datos, catálogo, etc. el sistema puede dar la posibilidad de exportar los resultados en formato BibTeX o RIS. Algunos de estos sistemas de recuperación de información permiten seleccionar los registros uno por uno, otros solo permiten la exportación de todos los registros del resultado de búsqueda. Una vez que se exporta, se crea un archivo. ris o .bib que se descarga.

Para importarlo a Zotero: en el menú "Archivo", selecciona "Importar…" A continuación, selecciona la opción importar "desde un archivo" y luego haz clic en el botón "Next". Selecciona el archivo y haz clic sobre "Abrir". Zotero da la opción de crear una colección que se llamará con el archivo para colocar allí los elementos. Finalmente haz clic en "Next". 8

#### **Importar desde el portapapeles** (BibTeX or RIS.)

Es otra forma de agregar elementos poco conocida y muy poco utilizada.

Cuando de descargar un archivo en formato compatible se copia el contenido y a continuación se dirige a Archivo – "Importar desde el portapapeles". Automáticamente se incorporan los metadatos. Esto se lo puede hacer en las citas de Google Scholar o Académico.

How do I import BibTeX or other standardized formats?

[https://www.zotero.org/support/kb/importing\\_standardized\\_formats](https://www.zotero.org/support/kb/importing_standardized_formats)

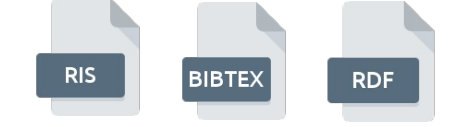

#### **6- Agregando elementos de forma manual**

A veces no es práctico buscar un artículo en línea con el fin de añadir a su biblioteca. Puede que que se tenga un libro en la mano y no se desee molestarte en buscarlo en un catálogo. Se podría estar citando un artículo que no aparece en ninguna herramienta de búsqueda en línea, como una entrevista personal, una imagen o un manuscrito inédito, un capítulo de un libro, etc. Cuando no es posible ingresar los metadatos con los métodos mencionados anteriormente es posible hacerlo manualmente (catalogar).

Los elementos pueden ser agregados de forma manual al dar clic en el botón "Nuevo elemento" en la barra de herramientas de Zotero o en el menú "Archivo" y seguidamente "Nuevo elemento" a continuación de desplegará una lista de los tipos de elementos que podrán referenciar y entonces se selecciona el tipo de elemento apropiado.

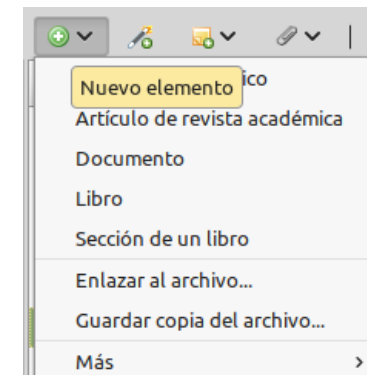

Los metadatos pueden ser agregados manualmente en la solapa "Información" que aparece en la columna derecha. Cada tipo de ítem posee determinados campos. Se deberá completar como mínimo aquello campos para construir la referencia adecuadamente en función del estilo de cita deseado. Es importante que los metadatos estén correctos y los más completos posibles.

#### **7– Agregar elementos partir de colecciones de grupos y canales RSS**

Cuando uno es miembro y/o propietario de uno o más grupos, es posible agregar elementos que se hallan en las bibliotecas de grupo a colecciones (o subcolecciones) de la biblioteca personal. También se lo puede hacer a la inversa, pero esto dependerá de los permisos que se haya establecido.

Se puede hacer fácilmente. Se selecciona el/los elemento/s en la columna central y luego se los arrastra y se los suelta en la carpeta (colección o subcolección) deseada (en donde los deseas almacenar).

En el caso de los canales RSS. Primero se deben seleccionar los elementos, luego en la columna derecha hacer clic en "Añadir a mi biblioteca" finalmente se selecciona la colección o subcolección donde se desee agregarlos. También, se lo puede hacer arrastrando y soltando.

RSS son las siglas de *Really Simple Syndication*, un formato XML para distribuir contenido en la web. Se utiliza para difundir información actualizada frecuentemente a usuarios que se han suscrito a la fuente de contenidos. Mas adelante hablaré mas en profundidad sobre RSS.

de Bibliotecas de grupo | · ■ | · ■ <sup>2</sup> Canales

#### **8– Zotero Bookmarklet (guardar en biblioteca en línea)**

Para esto se puede utilizar Zotero Bookmarklet <https://www.zotero.org/download/bookmarklet> o el conector de Zotero para el navegador. Preferiblemente éste último.

En caso que, por alguna razón, no se pueda instalar Zotero Standalone (versión de escritorio) y se necesite agregar elementos, se lo puede hacer de la siguiente manera: primero es necesario iniciar sesión y tenerla abierta en una pestaña del navegador. En segundo lugar, se debe tener instalado el conector para el navegador. Al momento de agregar un elemento a partir de una captura individual o múltiple se nos pedirá permiso "Habilitar guardar en la biblioteca en línea". Los elementos se guardarán en "Mi biblioteca" Luego será necesario agregarlos a la carpeta deseada.

Otra forma similar de hacerlo es por identificador usando esta página. <https://www.zotero.org/save>

#### **Guardando una Página Web**

Todo lo anterior se aplica a la captura de las citas de sitios como la investigación en bases de datos, catálogos, enciclopedias en línea, etc en los que son compatibles con Zotero cuyos metadatos se pueden escanear y capturar por los traductores. Puede ocurrir que se necesite citar sitios no reconocidos por los traductores de Zotero (es raro que esto ocurra). En estos casos el ícono que aparecerá en el complemento del navegador será el de una página web. Haciendo clic sobre éste los metadatos se guardarán. Pero, será necesario determinar e indicar el tipo de documento (puede que sea un artículo de blog, de una enciclopedia, etc.) finalmente se buscan los datos dentro la página y se los ingresan al registro del elemento (pestaña "Información" en la columna derecha).

#### **Control de autoridades**

Esta tarea es especialmente importante en un gestor bibliográfico porque al incorporar información de fuentes muy diversas es necesario dar una adecuada integridad a esos datos, ya que existen fuentes que exportan datos completos de casi todos los campos, pero hay otras que lo hacen de manera menos precisa. Por lo que se hace necesario completar y/o corregir y establecer un buen control de autoridades. Es decir que todas las materias, autores, y títulos (principalmente) asignados respondan a una única forma para que la recuperación de la información sea efectiva.

El listado de autoridades de autocompletado se da en los campos: autor, título y también en las etiquetas o marcas. Luego el software permite el autocompletado. Esto facilita el control.

Al comienzo se debe tener en cuenta Catálogos de bibliotecas, catálogos de autoridades, etc.

#### **Organizar**

A medida que vas ingresando elementos y archivos adjuntos a Zotero es fundamental organizarlos. Se lo puede hacer de diferentes maneras: creando colecciones y subcolecciones, detectando los elementos duplicados y sin archivar, agregando notas, asignándoles etiquetas, estableciendo relaciones entre los elementos etc.

En este apartado también se aborda lo relacionado con las búsquedas (búsqueda simple, búsqueda avanzada y búsquedas guardadas).

#### **Colecciones. Existen diferentes tipos de colecciones:**

**-** *Colecciones personales*: aquellas en las que están todos los elementos (ítems o referencias) incorporados solo por nosotros. Situadas el comienzo de la columna izquierda debajo de "Mi biblioteca" se despliegan en forma jerárquica las colecciones y subcolecciones.

**-** *Colecciones de búsquedas guardadas*: aquellas que cumplen con los criterios de búsqueda que establezcamos en función de nuestras necesidades. Ubicadas debajo de las colecciones personales y de grupo.

**-** *Colecciones de grupo:* aquellas correspondientes a los equipos de trabajo a los que pertenecemos que en función de los privilegios otorgados a sus miembros podemos o no introducir elementos. Ubicadas debajo de "Bibliotecas de grupo". Estas también pueden tener colecciones y subcolecciones.

**-** *Colecciones de alertas bibliográficas*: aquellas que incorporan las actualizaciones (feeds o canales RSS) a las que nos hemos suscrito. Situadas debajo de "Canales".

Lo expuesto a continuación estará relacionado con las colecciones personales. Aunque cabe mencionar que en el caso de que uno sea (especialmente) propietario de un grupo también puede ser aplicable a colecciones de grupo.

Como mencioné anteriormente, la creación de carpetas es conveniente hacerlas antes de la incorporación de elementos. Nos evitará reubicarlos posteriormente.

Es posible realizar diferentes acciones para organizar la información, como, por ejemplo: crear, modificar, eliminar colecciones, subcolecciones, elementos etc.

#### **Crear colecciones**

Existen dos maneras de hacerlo

1. Hacer clic en la "Nueva colección ..." botón sobre la columna de la izquierda

2. Hacer clic en "Mi Biblioteca" luego haz clic con el botón derecho del mouse y seguidamente en "Nueva colección …" A continuación será necesario darle un nombre a la nueva colección.

La nueva colección aparecerá como una carpeta dentro de "Mi Biblioteca".

– Se pueden crear subcolecciones dentro de una colección. Para ello, debemos posicionarnos dentro de la colección donde deseamos ubicarla y con el botón derecho del mouse seleccionamos "Nueva subcolección".

También es posible convertir una subcolección en una colección y viceversa arrastrando y soltando las carpetas.

#### **Cambiar el nombre de colecciones**

Si se desea cambiar el nombre de una colección o subcolección: primero, se selecciona la colección, luego se hace clic con el botón derecho del mouse clic derecho del mouse, a continuación, en "Renombrar colección...", y finalmente se le da el nombre que se desee.

#### **Eliminar colecciones**

Para borrar colecciones o subcolecciones: se selecciona la colección y luego de hacer clic con el botón derecho del mouse, se pude optar por dos posibilidades:

– "Borrar colección ...". Se borrará la carpeta y los elementos pasarán a "Elementos sin archivar". Pero, seguirán estando en "Mi biblioteca". Luego, puedes agregar estos elementos a una determinada carpeta.

– "Borrar colección y elementos" En este caso, todo pasará a la "Papelera". Los elementos se conservarán por 30 días, luego se eliminarán. También puedes restaurarlos o vaciar la papelera.

- Nueva subcolección...
- Renombrar colección...
- Borrar colección...
- Borrar colección y elementos...
- Exportar colección...
- $\frac{1}{2}$  Crear bibliografía a partir de la colección...
- Generar un informe a partir de la colección...

#### **Eliminar elementos de una colección**

Al igual que "Eliminar colecciones", existen diferentes opciones

– Si se seleccionan elementos en la columna central y luego se pulsa la tecla "Supr". aparecerá un mensaje diciendo "Esta seguro de que quiere eliminar el elemento seleccionado de la colección". Si haces clic en OK, elementos pasarán directamente a "Elementos sin archivar" (pero seguirán en estando en "Mi biblioteca"). Luego, si lo deseas, puedes agregarlos a otra carpeta o eliminarlos.

– Lo mismo sucede cuando seleccionamos elementos, luego presionamos el botón derecho del mouse y finalmente en "Quitar elemento/s de la colección".

Nota: Si queremos seleccionar determinados elementos de la columna central, manteniendo presionada la tecla "Ctrl" vamos haciendo clic son el botón izquierdo del mouse sobre los elementos deseados. En caso de que deseemos seleccionar una serie de elementos que estén de forma continua uno al lado del otro usar la tecla "Shift".

– Por otra parte, todos los elementos eliminados mediante la opción "Mover elemento a la papelera" van a la carpeta Papelera, situada debajo de la "Elementos sin archivar" .

Si cambias de opinión acerca de eliminar un elemento, sólo tienes hacer clic sobre el elemento y a continuación "Restaurar a Biblioteca". Para vaciar la Papelera, haz clic en ella y eligiendo "Vaciar papelera" en el menú.

#### **Identificar elementos dentro de las colecciones**

Para ver la colección o las colecciones en las que se halla un elemento: seleccione el elemento y luego mantenga presionada la tecla "Ctrl" (Windows) o la tecla "Alt" (Linux). Después de una breve demora, se marcará de color amarillo las carpeta/s en donde se halla almacenado. Recuerda que un elemento puede estar en más de una colección a la vez.<br>11

#### **Agregar elementos a colecciones**

Nuevos elementos se guardan automáticamente en la colección seleccionada.

Para asignar elementos existentes en la biblioteca a otra colección (o subcolección), hay que seleccionarlos en la columna central y los arrástralos hasta la colección deseada. Por defecto, se añadirán a la nueva colección, pero no se eliminan de la ubicación original (se copian). Tener en cuenta que un elemento puede estar en varias carpetas a la vez sin que se considere un duplicado.

- Si lo que se desea es mover elementos entre las colecciones (en vez copiarlos), una vez seleccionados los elementos, mantener presionada la tecla "Shift" y luego arrastra el/los elemento/s a una colección. Los ítems sólo se pueden mover entre las colecciones, no es posible mover un elemento de "Mi Biblioteca" a una colección, pues Mi Biblioteca es la base de datos principal.

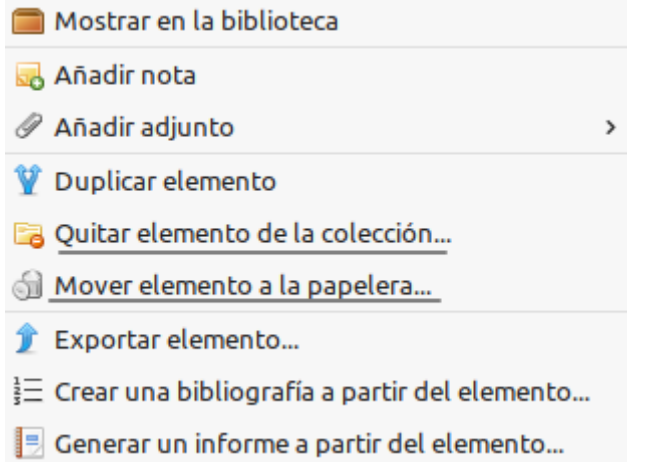

#### **— Elementos duplicados**

Debajo de las colecciones de Mi Biblioteca y de las bibliotecas de grupo. se halla una carpeta llamada "Elementos duplicados". Se tratan elementos correspondientes el mismo documento referenciado pero cuyos registros son diferentes. Pueden estar varias veces en la misma colección o en colecciones diferentes.

– Es importante tener en cuenta, que los elementos pueden pertenecer a múltiples colecciones sin que por ello sean detectados como duplicados.

Para saber si hay elementos duplicados, primero, verifica la carpeta de "Elementos duplicados". Si los hubiere , estos aparecerán en la columna central (elementos que Zotero identifica como duplicados).

A medida que se construye una biblioteca en Zotero es posible introducir algunos elementos duplicados. Es probable que se haya guardado el mismo elemento dos (o mas) veces de una página web, o importado elementos que ya están en su biblioteca. Cuando se importan datos masivos de diferentes fuentes de información existe un riesgo de solapamiento importante. Diferentes bases de datos tienen una parte proporcional de registros coincidentes. Si se importan datos sobre un tema de dos bases de datos distintas como Dialnet o Scielo que recogen literatura científica en español, es muy probable que un tanto por ciento alto de esos registros esté en una base de datos y en la otra.

Por lo tanto , es necesario discriminar aquellos registros que no sean iguales. Afortunadamente, Zotero puede ayudarle a identificar posibles duplicados y le permiten combinarlos.

Asimismo Zotero detecta si tenemos dos referencias similares, y la posibilidad de integrar ambas en una única referencia más completa con los elementos no repetidos de una y otra. Esto facilita disponer de datos más completos. Ya que si una no tiene resumen y otra no tiene páginas, etc.. una y otra se integran en una sola referencia con todos elementos.

– En la colección "elementos duplicados", se debe seleccionar un elemento de la columna central. Zotero automáticamente co-seleccionar los otros elementos que se piensa que son duplicados. Es importante revisar las discordancias o campos no coincidentes. Es posible agregar datos que le faltan a un determinado registro. Luego se selecciona cual será la versión del elemento que se desea que sea el elemento maestro y al hacer clic en el botón "Fusionar x ítems" finalmente se fusionan los elementos.

Luego se procede a la fusión, tantas veces de elementos duplicados se encuentren en la colección de elementos duplicados.

También es posible (en cualquier colección), si se considera que algunos de los elementos son duplicados, seleccionarlos y con el botón derecho del mouse escoger la opción del menú contextual "Fusionar elementos" y proceder a la fusión de dichos elementos. 12

#### **— Elementos sin archivar**

Debajo de "Elementos duplicados" se encuentra la carpeta de "Elementos sin archivar".

En ésta se encuentran todos esos elementos que se han incorporado sin haberse situado previamente en una de las colecciones creadas (al situarse por defecto en la biblioteca raiz "Mi biblioteca") o en el caso de haberlos borrado de una colección.

En este caso, de ser necesario, es posible mover los elementos a la/s carpeta/ deseada/s. Para ello, se seleccionan los elementos (en la columna central), arrástralos y suéltalos donde desees guardarlos (en la columna izquierda). Si ya no se los desea guardar se los elimina.

#### **— Papelera**

Si no se vacía, se conserva 30 días por defecto. Si lo que se quiere hacer es restaurar el elemento solo se debe hacer clic con el botón derecho sobre el elemento y seguidamente en "Restaurar". Para vaciarla se pulsa el botón derecho del mouse y luego en "Vaciar la papelera".

#### **— Ordenamiento de los elementos (en la columna central)**

De manera predeterminada los elementos en la columna central se pueden ordenar por los siguientes campos: creador, tipo de elemento, año y adjuntos.

Si se desea cambiar la forma en que los elementos se clasifican, se puede hacer clic en cualquiera de los encabezados en la parte superior de la columna central. Por ejemplo, si se hace clic en "Título", todos los elementos se ordenan alfabéticamente por título. Si se lo hace clic en un encabezado varias veces cambiará entre ascendente y descendente (el encabezado mostrará una flecha hacia arriba y hacia abajo, respectivamente).

Por defecto, las propiedades en la columna central se disponen de izquierda a derecha en el orden en que se muestran en el menú desplegable. Se pueden reorganizar arrastrando y soltando las cabeceras.

Existe la posibilidad de ordenar los elementos usando otras opciones (otros campos). Si se desea ver todas las opciones disponibles se hace clic en el botón con la figura de columnas que se encuentra a la derecha de los encabezados de columna. Entre las 16 opciones disponibles esta: Creador, Tipo, Fecha, Año, Fecha de Adicción. Para agregar uno o más de estos campos simplemente se hace clic con el botón izquierdo del mouse sobre el nombre. Las tildes de verificación en el menú desplegable indican los campos que se han agregado a la columna central. Si se desea quitar alguno de éstos campos hay que hacer clic sobre el mismo (y la tilde desaparece).

Para restablecer el orden, selecciona *"Restore Column Orden"* al final del menú desplegable.

Si se pulsa el botón "+" se expanden todos los archivos adjuntos de los elementos de columna central. Mientras que si se pulsa el botón "-" se contraen.

#### **— Archivos adjuntos**

Los elementos pueden incluir:

## **Archivos**

A menudo se trata de documentos en formato PDF, pero también pueden ser imágenes, archivos de audio o cualquier otro archivo digital. Cualquier tipo de archivo digital puede ser adjuntado a un elemento. Los archivos como los PDF o imágenes pueden ser abiertos en la ventana del navegador, mientras otros tipos de archivos se pueden abrir en programas externos.

**–** Los archivos se pueden adjuntar arrastrando y soltando el archivo sobre un elemento de la columna central. **–** Otra manera de hacerlo es la siguiente: primero se selecciona el elemento, luego se hace clic en el icono "Añadir adjunto", luego en "Adjuntar copia guardada del archivo". A continuación se selecciona el archivo y se hace clic en "Abrir". **–** Y una tercera manera de hacerlo es la siguiente: primero, se selecciona el elemento (en la columna central), luego se hace con el botón derecho, a continuación se pasa el puntero del mouse sobre "Añadir adjunto". A continuación "Adjuntar copia guardada del archivo" Finalmente se selecciona el archivo y se hace clic en "Abrir".

Los archivos se pueden adjuntar arrastrando y soltando el archivo sobre un elemento de la columna central.

#### **Enlace web o URL**

Un enlace simplemente abre el sitio web en línea. Un enlace a una página también se puede guardar como un archivo adjunto, sin crear una instantánea. Se lo puede utilizar para crear una o más direcciones URL adicionales a la que aparece en el registro. Para adjuntar un enlace web: primero se selecciona el elemento, luego se hace clic en el icono "Añadir adjunto", y se elige "Adjuntar enlace a URL".

**–** Otra manera de hacerlo es: primero, se selecciona el elemento (en la columna central), luego se hace clic con el botón derecho, a continuación se pasa el puntero del mouse sobre "Añadir adjunto" y finalmente se selecciona "Adjuntar enlace a URL" ... Aparecerá la ventana de "Adjuntar enlace URL en la que de indica la dirección URL (enlace) y el título.

Haciendo doble clic sobre la URL (en la columna central debajo del elemento padre) es posible acceder al recurso web.

## **Example 2** Enlace a archivo.

Se trata de un enlace a la ubicación del archivo en la computadora del usuario. Es importante tener en cuenta de que si se usan sistemas operativos diferentes puede que dicho enlace no funcione al usar otro sistema operativo. Es decir que, solo va a funcionar en la computadora en que se cree ese enlace. Tener en consideración que dicho archivo siempre deberá estará ubicado en ese determinado lugar (no se lo cambiará de lugar o borrará). Para adjuntar un enlace a un archivo se hace clic en "Añadir adjunto" , se elige "Adjuntar enlace a archivo" finalmente se selecciona el archivo y "Abrir". Haciendo doble clic en el enlace se abrirá el archivo con el programa predeterminado para ese tipo de

archivo

### **Notas**

Una nota es un elemento de biblioteca que consta únicamente de texto. Las notas pueden ser independientes o subordinadas (asociadas a los ítems). Mas adelante hablaré en detalle sobre éstas.

#### **Instantáneas**

Una instantánea es una copia de una página web almacenada localmente en el mismo estado en que estaba cuando se guardó. Las instantáneas están disponibles sin conexión a Internet.

La utilidad es dar constancia de cómo era la página en el momento de consultarla ya que es posible que en el futuro cambie o se caiga. Si lo que desea es ver la página tal cómo estaba el día en el que se la capturó, entonces habrá que hacer doble clic en el icono de la instantánea asociada con el archivo. - Para que Zotero tome instantáneas de páginas web debes configurarlo en: Menú "Editar" – Preferencias – General – Gestión de archivos.

Cualquiera de estos puede existir independientemente o bien adjuntarse a los elementos.

#### **— Notas**

Además de elementos y los archivos adjuntos, también puede almacenar notas: notas subordinadas, que pertenecen a un elemento específico y notas independientes. Se las identifica con el ícono de un *Post-it* adhesivo color amarillo.

#### **Notas subordinadas**

Se pueden crear notas subordinadas de diferentes maneras:

1. Se selecciona un elemento de la columna central. Luego se hace en el ícono de la nota de color amarillo ("Nueva nota") en la parte superior central de Zotero y seguidamente se selecciona "Añadir nota subordinada."

2. Selecciona un elemento de la columna central. Luego hace clic en la pestaña "Notas" en la columna derecha y seguidamente en el botón "Añadir".

3. Selecciona un elemento de la columna central. Luego se hace clic con el botón derecho del mouse y seguidamente en "Añadir nota".

Una nota se creará como un archivo adjunto en el elemento (que también se mostrará en la pestaña "Notas"). Un editor de notas aparecerá en la columna de la derecha. Es posible abrir el editor en una ventana separada, para ello se hace clic en "Modificar en una ventana separada" en la parte inferior del editor. Zotero utiliza el editor TinyMCE HTML para la edición de la nota. Otra forma de hacerlo es haciendo doble clic sobre la nota en la columna central.

También se puede redactar notas a archivos adjuntos.

Zotero a menudo crea automáticamente las notas al guardar artículos de fuentes en línea. Si un registro en línea contiene información que no encaja en ninguno de los campos de Zotero, Zotero a veces guardar la información "extra" en una nota adjunta. 14

#### **Notas independientes**

Notas independientes funcionan igual que las notas subordinadas, pero no están directamente relacionados con cualquier parte de su biblioteca, y aparecerán junto a otros elementos de la biblioteca. Para agregar una nota independiente se hace clic en el ícono de la nota de color amarillo ("Nueva nota") en la parte superior central de la Zotero y se selecciona "Nueva nota independiente" para crear una nota sin adjuntarlo a un elemento.

#### **— Etiquetar elementos**

Las etiquetas o marcas son los términos utilizados para clasificar los elementos de las colecciones según nuestras necesidades organizativas. Los nombres de las etiquetas los elige el usuario. El investigador puede crear de acuerdo a sus propias necesidades y preferencias. Se pueden asignar todas las etiquetas que sean necesarias a un elemento. Por otra parte también existen otro tipo de etiquetas suministradas por indizadores de bases de datos según unos parámetros establecidos llamadas "etiquetas automáticas".

Las etiquetas simplemente añaden información adicional a un elemento de biblioteca que facilita la búsqueda, agrupación o la organización. Las etiquetas son una forma de metadatos extra de información que se adjunta adjunto al elemento. Nunca aparecen en la bibliografía; existen solamente para ayudar a buscar en la biblioteca. Pueden ser organizativas o conceptuales de contenido. Tener en cuenta que también se pueden etiquetar archivos adjuntos.

#### **Adición manual de Etiquetas**

Para agregar una etiqueta (o mas) a un elemento de forma manual, se selecciona un elemento de la columna central. A continuación, se selecciona la pestaña "Etiquetas" en la columna de la derecha y se hace clic en el botón "Añadir". Finalmente se escribe el nombre de la etiqueta. Mientras se escribe van apareciendo diferentes etiquetas que comienzan con esas primeras letras (etiquetas que ya fueron incluidas). Si se trata de una etiqueta nueva, se deberá escribirla de principio a fin. Es posible cambiar el nombre de una etiqueta haciendo clic en ella o eliminarla con el botón con el signo menos (-). Aparecerán en el selector de etiquetas debajo de la columna izquierda.

#### **Etiquetas automáticas**

Cuando se incorporan elementos a partir de ciertas bases de datos, catálogos, etc. que tienen registros a los que se les ha asignado etiquetas (descriptores, palabras claves, etc.) Zotero detecta y captura esas etiquetas y las agrega a los elementos. En estos elementos que se han guardado guardado aparecerán esas etiquetas ya asignadas. A estas etiquetas se las llama "etiquetas automáticas".

Para evitar que Zotero añada etiquetas automáticas: primero, se hace clic en el menú "Editar", luego en "Preferencias", a continuación, "General". En la sección "Miscelánea" (dentro de "General") desmarca "Etiquetar automáticamente artículos con palabras clave y los encabezamientos de materia" A partir de ahora cuando se incorporen elementos no se agregarán esas etiquetas. La idea es usar solo aquellas etiquetas que respondan a nuestra propia manera de organizar.

#### **Selector de marcas (etiquetado)**

El selector de marcas está situado en un recuadro que aparece en la parte inferior de la columna izquierda. Éste añade un nivel adicional para la gestión de la información, complementando el etiquetado y los sistemas de búsqueda. En este apartado se aborda las funciones básicas relacionadas con el etiquetado de elementos.

Para renombrar etiquetas se hace clic con el botón derecho del mouse sobre una determinada etiqueta y a continuación "Renombrar etiqueta".

Para eliminar una etiqueta se hace clic con el botón derecho del mouse sobre una determinada etiqueta y a continuación "Borrar etiqueta". (la borrará de todos aquellos elementos a los que está asociada)

— Es posible asignar una materia nueva a varios registros arrastrando los ítems desde la columna central a las etiquetas visibles en el selector de marcas (una etiqueta a la vez).

También es posible asignarles color a las etiquetas. Un máximo de 9 colores diferentes.

El selector de marcas muestra por defecto todas las etiquetas que hay sobre los ítems de la carpeta en que se esté. Si se marca "Mostrar todas etiquetas en esta biblioteca" esto permite que a medida que selecciones una determinada carpeta, muestre en color negro las etiquetas de los elementos etiquetados con esas etiquetas en esa carpeta. A su vez, en color gris las etiquetas correspondientes a los elementos de otras carpetas. 15 – La caja de filtro (caja de búsqueda) en la parte inferior del selector de etiquetas se puede utilizar para buscar las etiquetas. Permite añadir un filtro al selector de marcas para localizar aquellas etiquetas que no se pueden ver en un primer momento en el cuadro del selector de marcas. Sólo se mostrarán las etiquetas que contengan la cadena de búsqueda.

– Para visualizar todas las etiquetas automáticas: se hace clic sobre el ícono que aparece al lado izquierdo del buscador de etiquetas y luego en "Mostrar las automáticas…" Para eliminarlas "Eliminar etiquetas automáticas en esta biblioteca"

El selector de marcas actualiza su inventario a partir de las etiquetas que nosotros le asignamos a los elementos de nuestra biblioteca.

Es posible hacer que el selector de marcas sea o no visible presionando con el botón izquierdo del mouse sobre el límite superior del selector de marcas arrastrando y soltando hacia abajo.

#### **— Elementos relacionados**

Los elementos relacionados son todos los elementos que usted elija para indicar como relevantes entre sí de alguna manera.

Además de las colecciones y las etiquetas, una tercera vía para expresar relaciones entre los elementos es mediante la creación de "relaciones". Las relaciones pueden establecer entre cualquier par de elementos de una biblioteca (no es posible relacionar artículos de diferentes bibliotecas).

Para crear una relación, primero se selecciona un elemento en la columna central. En la columna derecha, se selecciona la pestaña "Relacionado". Luego se hace en el botón "Añadir". Aparecerá una ventana emergente en la que se pueden seleccionar uno o varios elementos. Finalmente se hace clic en OK.

Los elementos seleccionados ahora se mostrarán como elementos relacionados en la pestaña "relacionada", y haciendo clic en un ítem le llevará directamente a ese elemento.

Hay que tener en cuenta que cuando se relaciona A con B, B se relaciona automáticamente a A. Pero las relaciones no son transitivas: relativo de A con B y de B con C, no se relacionan de forma automática A con C.

Algunas sugerencias de cómo se puede utilizar esta función: conectar capítulos de libros a su volumen padre - conectar reseñas de libros para el libro reseñado - conectar las diferentes versiones de un trabajo (por ejemplo, paper de una conferencia que con el tiempo se convirtió en un artículo que con el tiempo se convirtió en un libro) - enlace asociado artículos de diferentes colecciones - elementos de enlace que forman parte de un mismo trabajo - elementos de enlace que tengan comentarios similares en los campos abstractos o Notas.

Además de elementos también es posible relacionar archivos adjuntos.

#### **— Búsquedas**

Zotero cuenta con tres opciones para realizar búsquedas dentro de las bibliotecas y sus colecciones y subcolecciones (incluyendo los canales RSS): la búsqueda básica, la búsqueda avanzada y el selector de marcas. También es posible guardar búsquedas luego de elaborar de una estrategia de búsqueda en la búsqueda avanzada.

#### **Búsqueda Básica**

La búsqueda básica proporciona una manera rápida de encontrar elementos en una biblioteca o colección.

Lo primero que se debe hacer es seleccionar donde se realizará la búsqueda: "Mi biblioteca" (o en una colección o subcolección dentro de ésta) bibliotecas de grupo o en canales RSS. Luego comienza a escribir una palabra en el cuadro de búsqueda en la parte superior de la columna central. A medida que escribes, la columna central muestra todas las coincidencias de la biblioteca o colección que se ve actualmente. Cuando se busca una gran biblioteca o colección, esto a veces puede ser lento porque Zotero busca en cada palabra. Para acelerar la búsqueda, pon comillas alrededor de del término de búsqueda. Zotero no buscará cada letra individualmente, esperará hasta que se cierre las comillas.

Opciones de búsqueda básica.

Se puede utilizar en tres modos diferentes:

- "Título, Año, Creador"
- "Todos los Campos y Etiquetas" (y texto en las notas).

– "Todo" -todos los campos, etiquetas, texto en las notas, y el texto indexado en archivos PDF (esto requiere que la indexación del PDF). 16

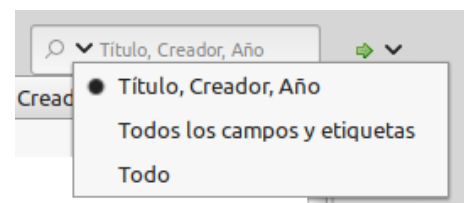

#### **Búsqueda Avanzada**

Las búsquedas avanzadas ofrecen más opciones y un control más preciso que búsquedas rápidas, y permiten hacer búsquedas guardadas.

Abrir la ventana búsqueda avanzada, hacer clic en el icono de la lupa, en la parte superior de la columna central. Esto abre la ventana de búsqueda avanzada. No deje que el nombre lo asuste: como en la mayoría de herramientas de búsqueda "avanzada", sólo significa que proporciona más opciones.

La primera opción que nos ofrece es determinar donde se realizará la búsqueda. Al lado de "Búsqueda en biblioteca" aparece una lista desplegable donde podemos especificar: "Mi biblioteca", alguna de las bibliotecas de grupo o canales RSS. A continuación, aparece "Patrón". Aquí se elige el operador que se va a utilizar para combinar los campos especificados debajo de éste. Existen dos opciones: "cualquiera de.." hace referencia al operador OR y "todos" hace referencia al operador AND. A continuación "de los siguientes…" se especifican los campos (título, creador, fecha, etc.) donde se realizará la búsqueda.

El uso más común de la búsqueda avanzada es buscar en uno o más campos en concreto: para buscar nombres de autores o títulos, por ejemplo. El valor predeterminado del cuadro de búsqueda es título que se puede cambiar haciendo clic en el título para que aparezca un menú desplegable. A continuación, puede especificar una búsqueda en el campo deseado. Puede agregar otros campos haciendo clic en el signo más a la derecha de la pantalla para añadir más cuadros de búsqueda. Y así combinar campos mediante el álgebra de Boole

– Otras opciones interesantes que ofrece para delimitar la búsqueda son: colección (o subcolección), tipo de elemento, tipo de fichero adjunto, contenido del adjunto, entre otras.

Al lado del campo seleccionado aparecen diferentes opciones. En la mayoría de los casos éstas son:

- es: búsqueda en título completo, nombre completo, etc.
- no es: agrega el operador NOT a lo anterior
- empieza con: es equivalente al truncamiento
- contiene: términos o palabras clave
- no contiene: agrega el operador NOT a los términos o palabras clave.
- Mas abajo aparecen otras opciones para delimitar aún más la búsqueda:
- Buscar en subcolecciones (es útil cuando se realiza la búsqueda en una biblioteca)
- Mostrar solo los elementos de primer nivel (excluye los archivos adjuntos)

– Incluir elementos contenedores y subordinados de los elementos encontrados. (se visualiza además del título, los archivos adjuntos)

– Al final aparecen los siguientes botones: Buscar - Borrar - Guardar búsqueda.

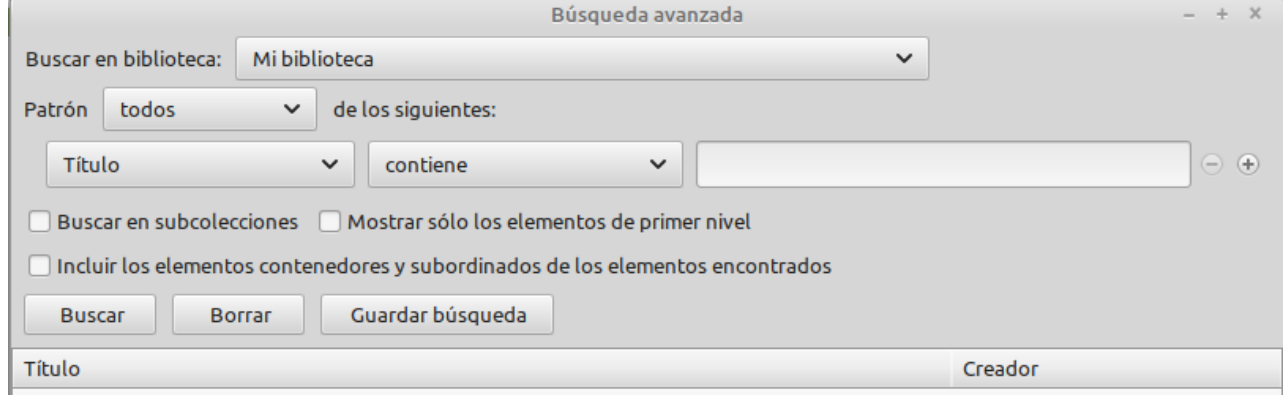

#### **Selector de marcas (búsqueda)**

Al hacer clic sobre una determinada etiqueta mostrará todos los ítems asociados con dicha etiqueta. Es posible que algunos de los elementos tengan más de una etiqueta, en este caso, aparecerán otras etiquetas a medida que se vayan seleccionado más etiquetas limitando así la búsqueda por temas. Haciendo clic en la pestaña "Deseleccionar todo" se vuelve al recuadro central y visualizar todos los ítems. Por otra parte, seleccionando "Mostrar todas las etiquetas en esta biblioteca" nos permitirá realizar búsquedas temáticas dentro de otras colecciones o subcolecciones.

#### **Búsquedas guardadas**

Luego de realizar una búsqueda mediante la opción de búsqueda avanzada es posible guardar dicha estrategia de búsqueda.

 Para crear una búsqueda guardada en una biblioteca de grupo, se hace clic en el nombre del grupo y seleccione "Nueva búsqueda guardada ...".

Para guardar una búsqueda, primero se hace clic en el botón "Guardar búsqueda" en la ventana de búsqueda avanzada y luego se proporciona un nombre para la búsqueda. 17 Al guardar una búsqueda avanzada, aparece como una colección de la biblioteca (pero con un icono de búsqueda guardada (en lugar del icono normal colección). Las búsquedas guardadas se actualizan continuamente. Por ejemplo, si se configura una búsqueda guardada para "Fecha de adición" "está en los últimos días, meses, años la búsqueda guardada siempre mostrará los elementos que se han añadido en los últimos días, meses o años.

Las búsquedas guardadas pueden ser editadas o eliminadas haciendo clic derecho la búsqueda guardada y seleccionando "Editar búsqueda guardada" o "Eliminar búsqueda guardada ...", respectivamente.

Es útil en un servicio de referencia como en la Diseminacíón Selectiva de la Información o DSI.

#### **Indexación de documentos PDF a texto completo**

En el caso de los documentos PDF, hay que tener en cuenta su indexación. Especialmente si se desea buscar en su contenido. Lo primero que debes hacer es habilitar la función en "Editar" – "Preferencias" – "General" – "Gestión de archivos" y "Recuperar automáticamente metadatos para archivos PDFs" Si acabas de agregar documentos PDF, ve a "Editar" – "Preferencias" – "Buscar" – "Reconstruir índice" En la búsqueda básica se los puede buscar y recuperar mediante la opción "Todos". Y en la búsqueda avanzada agregando el campo "Contenido del adjunto".

#### **Exportar**

Conviene utilizar el menú contextual (botón derecho del mouse) sobre determinadas colecciones o la biblioteca completa (también sobre ítems). Los formatos recomendados para realizar esta operación son RIS o BIBText si el gestor bibliográfico es diferente. Si se trata de Zotero, conviene utilizar el formato Zotero RDF. Ya que guarda correctamente el sistema de carpetas etc.

Los motivos pueden ser: copia de seguridad, exportar a otro gestor….

Seleccione en Mi biblioteca, una colección, o elementos individuales y haga clic en el botón derecho del mouse. Seleccione la opción "Exportar colección" en el menú emergente. Es posible exportar notas y archivos adjuntos. Haga clic en OK, luego seleccione donde se guardará el archivo y "Guardar".

Si se va a utilizar los elementos con otro programa, lo mejor opción es exportar en formato RIS

Casi todo el software gestor de referencias puede leer y escribir un formato llamado RIS (acrónimo de Research Information Systems, el antiguo editor de un programa llamado bibliográfico Reference Manager ahora desarrollado por Thomson Reuters). Esto hace que sea un formato común útil para gestores de referencias; de hecho, muchas bases de datos en línea utilizan el formato RIS para la descarga de datos de citas, ya que es tan ampliamente utilizado.

#### **— Informes**

Son listados en HTML (un formato fácil de imprimir o guardar) generados a partir de una colección (columna izquierda) o selección de elementos (de la columna central), que nos puede servir tanto para elaborar el currículo, para disponer de un estado de la cuestión de un tema determinado que deseamos abordar, y también para elaborar un boletín de novedades o un monográfico que se puede poner directamente en la web... etc.

El método para generar un informe es similar a como generamos una bibliografía. Podemos hacerlo a partir de la selección de una carpeta o elementos (en la columna central). Una vez realizada la selección presiona el botón derecho del mouse y luego haz clic en "Generar informe a partir de la colección" o "Generar informe a partir de los elementos" según corresponda. Se genera un listado tabulado (por campos) de los elementos correspondientes.

Generar un informe a partir de los elementos...

#### **— Cronografías**

La función de cronografía le da una visualización cronológica de su biblioteca o una colección. Una línea de tiempo es una pantalla de desplazamiento interactiva de los elementos que te permite ver cronológicamente.

Para crear una línea de tiempo, seleccione la biblioteca o una colección en la columna de la izquierda. Haz clic en el menú "Herramientas" y a continuación en "Crear una cronografía".

Más información Timeline – Zotero Documentation <https://www.zotero.org/support/timelines>

#### **Citar**

En este apartado hablaré sobre las funciones relacionadas con "Citar", que es una de las principales características de los gestores bibliográficos. Es la de ser herramienta de citación y creación de bibliografías.

#### **Integración de Zotero con el procesador de texto**

Los complementos de Zotero para los procesadores de texto permiten insertar fácilmente las citas en los documentos que redactamos y generar automáticamente la bibliografía al final de los mismos. Están disponibles para Microsoft Word, LibreOffice Writer y Google Docs. Los complementos para Word y LibreOffice Writer se instalan junto con Zotero en la computadora. Y el complemento para Google Docs se instala con el conector de Zotero para los navegadores Google Chorme o Firefox.

En cuanto a la visualización: en Microsoft Word el complemento se visualiza en una nueva pestaña llamada Zotero. En LibreOffice, en una barra de herramientas.

– Cuando se abre por primera vez Zotero Standalone automáticamente se ejecuta la instalación del complemento para los procesadores de textos ya instalados (ya sea Microsoft Word o LibreOffice).

En caso de que esto no suceda se puede hacer lo siguiente: - En el menú ir a Editar – Preferencias – Citar – Procesador de texto – hacer clic en el botón "Instalar complemento Microsoft Word" o "Instalar complemento de LibreOffice". Según corresponda.

– Si no es posible instalarlo mediante las opciones anteriores, se lo pude instalar manualmente.

Primero debe cerrar el procesador de textos. Luego abrir el siguiente enlace.

[https://www.zotero.org/support/word\\_processor\\_plugin\\_manual\\_installation](https://www.zotero.org/support/word_processor_plugin_manual_installation)

Y seguir las instrucciones indicadas.

#### **Reparando la barra de herramientas**

En raras ocasiones, la barra de herramientas se instalará incorrectamente o no aparecerá en el procesador de textos. Esto por lo general se puede solucionar mediante la adopción de las siguientes medidas:

– Cierre el procesador de texto.

– En el menú ir a Editar – Preferencias – Citar – Procesador de texto – "Reinstalar complemento de Microsoft Word" (o "Reinstalar complemento de LibreOffice").

**—** Para su correcto funcionamiento, por lo general, es necesario instalar Java.

En Microsoft Windows

– Para Microsoft Word. Descargar e instalar Java <https://www.java.com/es/download/>

– Para LibreOffice. Descargar e instalar Java Oracle JDK (Java Development Kit) <https://www.oracle.com/java/technologies/javase-downloads.html>

En GNU/Linux (Especialmente en distribuciones basadas en Debian o Ubutnu) Para LibreOffice Writer Ejecutar los siguientes comandos.

\$ sudo apt install default-jre && sudo apt install default-jdk

En los casos de LibreOffice para Microsoft Windows y GNU/Linux Será necesario además activarlo: Menú "Herramientas – Opciones – Avanzado – Opciones de Java.

#### **Botones de la barra de herramientas**

La barra de herramientas crea una conexión entre el procesador de textos y la biblioteca de Zotero. Permite al escritor insertar citas, crear referencias en el texto o notas al pie en el documento, construir de manera automática la bibliografía y dar formato automáticamente en el estilo deseado. Las funciones son las mismas para los diferentes procesadores de texto

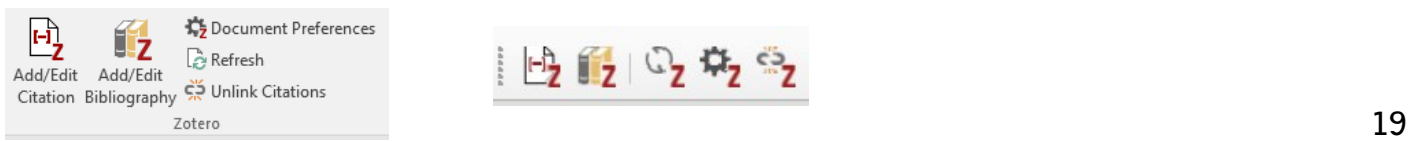

Microsoft Word LibreOffice Writer

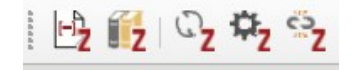

La barra de herramientas tiene cinco botones:

 *Add/Edit citation:* permite añadir o editar citas en el texto. Las citas aparecen en donde está ubicado el cursor al momento de hacer clic en este botón.

Es recomendable la utilización del cuadro de diálogo clásico para tener control de todas las funciones.

 *Add/Edit Bibliography:* permite generar automáticamente una bibliografía a partir de los documentos citados. Esto lo hace en la ubicación del cursor (por lo general al final, pero se puede ir a cualquier parte en el documento). También permite editarla añadiendo referencias. Como así también editar referencias individuales para personalizar la bibliografía, según sea necesario.

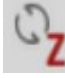

*Document Preferences*: se utiliza para cambiar los estilos bibliográficos, pero también puede hacer cambios en la forma en las referencias se almacenan dentro del documento.

*Refresh*: Al hacer clic en este botón actualiza todas las referencias en el documento a partir de Zlos cambios realizados en las citas dentro del documento.

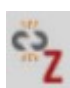

*Unlink Citations:* quita todos los códigos de Zotero en el documento.

#### **Citar fuentes**

– Comienza a escribir como lo harías normalmente. Cuando llegas a un punto en el documento en el que que necesites escribir una cita en el texto o un pie de página, haz clic en el primer botón de la barra de herramientas de Zotero, *Add/Edit Citation.* Zotero debe estar en ejecución con el fin de citar fuentes de su biblioteca.

La primera vez aparece la ventana "Preferencias del documento". En ella se establece el estilo de cita, el idioma de las interpolaciones, cómo guardar la cita y la bibliografía en el documento y si se desea actualizar las citas automáticamente.

– La primera vez que se cita una fuente en un documento, Zotero presenta una lista de todos los estilos bibliográficos disponibles. Desplázate por la lista, haz clic en el estilo deseado. Esto indica a Zotero qué estilo debe utilizar en ese documento.

– Idioma. Se trata del idioma de la interpolación. La interpolación es la parte de la referencia no que viene en la fuente (recuperado a partir de…. Consultado...en tal fecha etc). Esto dependerá del idioma en que se escriba el documento.

– Otras dos opciones aparecen en este cuadro de diálogo: En primer lugar, algunos estilos ofrecen una elección entre las notas al pie y notas al final. Esta opción aparecerá en gris si no se aplica para el estilo seleccionado. En segundo lugar, algunos estilos ofrecen una elección entre "ReferenceMark" o "maca de referencia" (o campos) y "Marcadores". Esto afecta cómo el procesador de texto guarda la información de la cita en términos de su formato de datos interno. Lo más recomendable es optar por ReferenceMark. En caso que se desee usar otro procesador de texto puede usar la función de "Cambiar a un procesador de texto diferente"…..

Para más información : Moving Documents with Zotero Citations Between Word Processors [https://www.zotero.org/support/kb/moving\\_documents\\_between\\_word\\_processors](https://www.zotero.org/support/kb/moving_documents_between_word_processors)

– Zotero ofrece dos opciones para insertar citas: la vista rápida y la vista clásica.

**Recomendación** Utilizar el cuadro de diálogo clásico para tener control de todas las funciones.

Para activarlo. Abre el gestor, desplegamos el menú "Editar", selecciona "Preferencias", sección "Citar" y en la pestaña "Procesadores de texto", marca la casilla "Utilizar cuadro de diálogo clásico Añadir cita".

– Una vez que se define el estilo, una ventana se abre y muestra la biblioteca de Zotero. Esto da acceso a la navegación completa dentro de la biblioteca, incluyendo todas las colecciones, subcolecciones y bibliotecas de grupo, además de un pequeño cuadro de búsqueda en la parte superior. Busca el documento que deseas citar y selecciónalo. Si necesitas citar un número de página para esta fuente, escríbelo en el cuadro en la parte inferior derecha (se puede utilizar para citar otras partes de una fuente; en el menú desplegable puede cambiar a "página" de "figura" o "capítulo" por ejemplo.) Prefijo y sufijo agregará texto al principio o al final de una cita (como "consulta").

Ten en cuenta que es posible citar mas de un recurso (Fuentes múltiples) Haciendo clic en el botón "Fuentes múltiples". Selecciona los elementos (documentos) que deseas citar y agrégalos haciendo clic en la flecha verde que aparece a la derecha.

En el caso de las citas narrativas (omitiendo al autor en el paréntesis) esto se lo hace marcando la casilla "Omitir el autor".

Mediante el editor (botón "Mostrar editor…") se pueden hacer modificaciones de forma manual, por ejemplo, negrita, cursiva, subrayado etc. – Finalmente haz clic en "Aceptar" para insertar la cita en el documento. T.

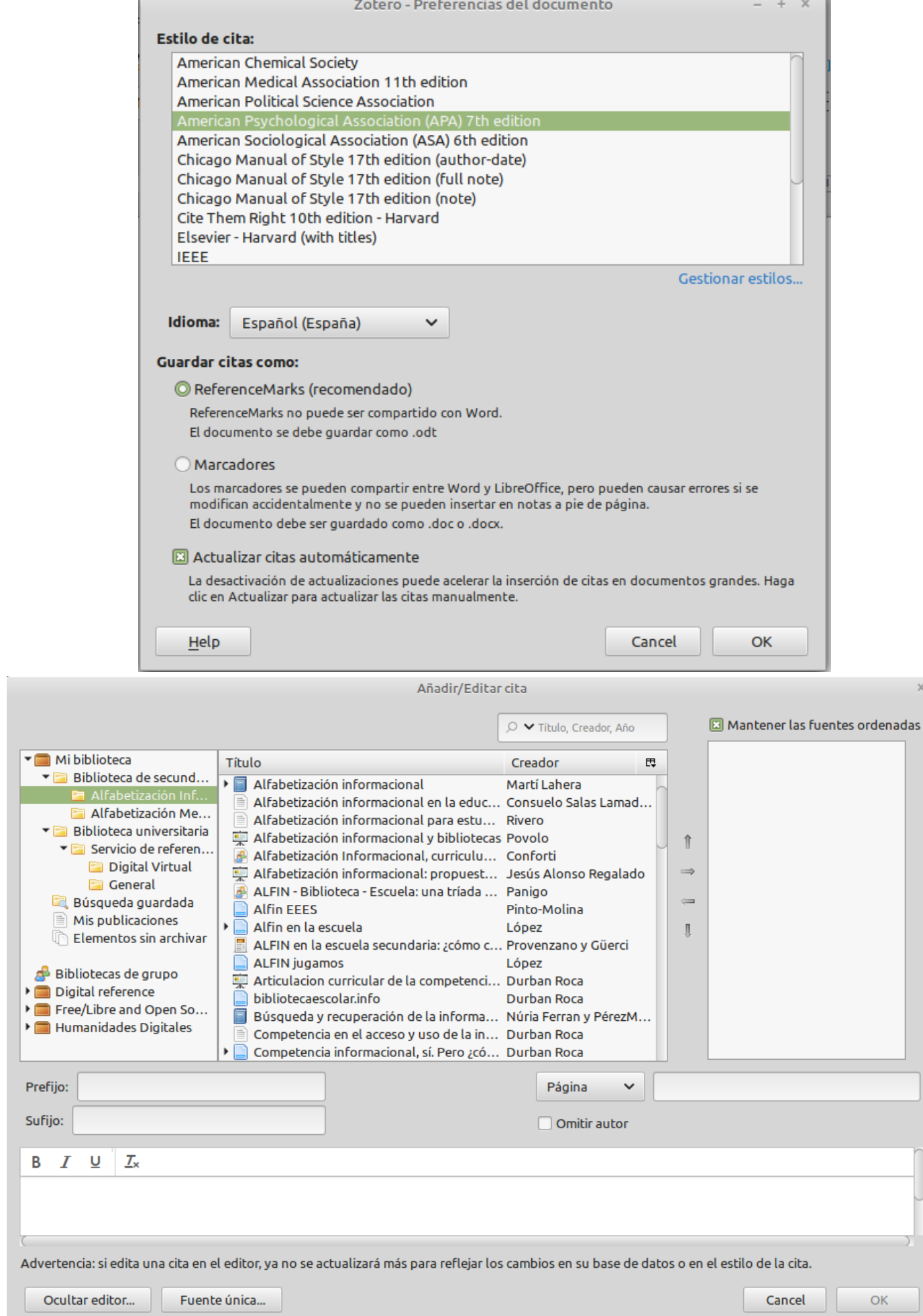

#### **Editar citas**

Las citas pueden editarse después de haberse introducido. Para ello, primero, se selecciona la cita y luego se hace clic en *Add/Edtit Citation*. Se abrirá el mismo cuadro de diálogo para la inserción de una cita con las mismas opciones. Se podrá personalizarla y cambiar cualquier elemento de la citación. También agregar o quitar citas (como en el caso de las citas múltiples). Finalmente hacer clic en Aceptar para actualizar la cita en el documento.

#### **Generar bibliografía**

Hasta ahora se han añadido citas en el texto, pero el documento carece aún de una bibliografía.

Para añadir una bibliografía son simplemente dos pasos. Primero se coloca el cursor al final del documento (o donde quieras que aparezca la bibliografía) y luego se hace clic en el tercer botón de la barra de herramientas, *Add/Edit Bibliography.* Listo !

La bibliografía aparece allí donde el cursor se encuentra en el documento. Consta de todas las fuentes que has ha citado en ese momento. Las referencias aparecen en orden alfabético o en el orden citado, dependiendo de qué estilo bibliográfico elegido. Haz clic en el botón "*Refresh*" para actualizar.

Si se desea cambiar el estilo se hace clic en el botón *"Document Preferences"* y se elige un nuevo estilo. Tanto las citas como las referencias se reformatean al estilo indicado.

#### **Editar bibliografía**

Haciendo clic en *"Add/edit bibliography"* se abre la ventana de editar bibliografía. En esta puedes añadir referencias adicionales, eliminar referencias citadas o editar referencias bibliográficas.

- La ventana de edición de bibliografía permite agregar o quitar referencias. Para ello utiliza las flechas izquierda y derecha para agregar o eliminar las referencias. La flecha derecha añade referencias a la bibliografía y la flecha izquierda las elimina. Puede ocurrir que no se haya citado algún documento pero que si fue consultado. En ese caso se lo puede agregar en esta ventana.

- La ventana de edición de bibliografía también permite hacer cambios en las referencias. Para ello selecciona cualquier referencia en la columna de la derecha ("Referencias en la bibliografía"). La referencia aparece en la parte inferior de la ventana donde se puede editar manualmente, cambiando el formato de uso de la negrita, cursiva, subrayado, etc.

Hay que tener en cuenta que las modificaciones que se realicen a una referencia en el procesador de texto, solo se aplicará en el documento en que estemos trabajando. Por lo tanto, si se trata de una corrección importante de la referencia, es mejor se realice en la biblioteca de Zotero. De este modo los cambios estarán disponibles para futuros usos. Es importante usar esta función con cautela: la referencia conservará cualquier que se hace aquí, pero no producirá cambios en su biblioteca Zotero.

El botón *"Refresh*" permite actualizar los cambios en las citas del texto que se verán reflejados en la bibliografía.

Se pueden eliminar los cambios manuales con el botón "*Revert"* en la parte inferior izquierda de la ventana. Esto reestablece todas las referencias en la bibliografía a la versión creada automáticamente por Zotero.

#### **Actualizar la Bibliografía**

El botón *Refresh* hace que el procesador de texto vuelva a leer toda la información de las referencias en la biblioteca de Zotero y vuelve a escribir la bibliografía y citas en el texto. Esto es útil, por ejemplo, si ha agregado, eliminado o editado citas y que tenga que actualizar el documento para reflejar los cambios.

#### **Quitar códigos de campos**

Los códigos de campo son vínculos entre el complemento del procesador de texto y Zotero. Aparecen sombreados de gris oscuro.

El último botón de la barra de herramientas, *Unlink Citations*, quita del documento de todos los códigos de campo. Esto puede ser útil cuando se ha terminado de usar Zotero con un documento o cuando se desea enviar el manuscrito al editor, etc. En todos los casos, primero, es importante hacer una copia de seguridad del documento con los códigos. Porque esta acción no puede deshacerse.

#### **Multiples bibliografías**

Los documentos más largos, como libros y tesis manuscritos pueden requerir múltiples bibliografías, quizás una de cada capítulo. No hay manera en Zotero de mantener varias bibliografías en un solo documento si utiliza la barra de herramientas del procesador de textos.

Existen dos opciones:

– Una opción es crear un documento para cada capítulo, y usar de la barra de herramientas del procesador de texto para crear citas y actualizar automáticamente su bibliografía en cada capítulo. Por lo general es conveniente crear una colección para cada capítulo. El inconveniente es que se tendrá que mantener el proyecto en varios documentos, no sólo uno.

– La otra es mantener el proyecto en un solo archivo de documento usando el método de copiar y pegar para crear bibliografías al final de cada capítulo.

### **Utilizar Zotero en Google Docs**

Como mencioné anteriormente, el plugin de Zotero para Google Docs, se instala junto con el conector de Zotero para los navegadores Google Chorme y Firefox. Funciona igual que el plugin para Word y LibreOffice. Es muy útil para trabajar en grupos con documentos

**-** Using Zotero with Google Docs / Zotero Documentation

https://www.zotero.org/support/google\_docs

#### **Agregar referencias**

Es posible que en alguna ocasión se desee generar de manera rápida un listado de referencias para incluirlo por ejemplo en un correo electrónico, en el artículo de un blog, etc. sin tener que recurrir al complemento de Zotero para el procesador de texto. Existen varias maneras de realizar este proceso.

Los métodos principales son los siguientes; Copiar y pegar (desde el portapapeles) - Guardar como RTF – Guardar como HTML y Arrastrar y soltar.

**– Copiar y Pegar** Esta es quizás la forma más sencilla de crear una bibliografía con Zotero (o compartir referencias)

Se lo puede hacer de dos maneras:

**1.** A partir de los elementos de una determinada colección , subcolección o búsqueda guardada. Para ello, se hace clic con el botón derecho sobre la carpeta y seguidamente en "Crear bibliografía a partir de la colección". A continuación, aparecerá una ventana "Crear cita/bibliografía" en donde se selecciona el estilo de cita, el modo de salida (Bibliografía) y el método de salida (copiar al portapapeles).

Luego, se posiciona en la parte del documento donde se desea pegar las referencias (copiadas en el portapapeles) y seguidamente con el teclado presiona Ctrl + V o botón derecho del mouse y Pegar. La bibliografía aparecerá en el estilo que elegido.

**2.** A partir de elementos seleccionados en la columna central. Se seleccionan ítems individuales de la columna central. Luego se hace clic con el botón derecho y seguidamente en "Crear bibliografía a partir de los elementos" ….

A continuación, se hace lo mismo que en el caso anterior (se selecciona el estilo de cita, el modo de salida y el método de salida). Finalmente se pegan las referencias en donde se desee.

En la ventana ventana "Crear cita/bibliografía" existen otras opciones además de copiar y pegar. Bajo "Formato de salida", aparecen otras opciones "Guardar como RTF", "Guardar como HTML" e "Imprimir".

**–** Guarda su bibliografía a formato de texto enriquecido (**RTF**) si se quiere crear un archivo para su uso en un procesador de textos. RTF es un formato estándar que todos los procesadores de texto en cualquier sistema operativo pueden leer.

**–** Zotero también puede guardar bibliografías a **HTML** para su uso en la web.

**–** La elección final, por debajo de Copiar al portapapeles, es de **impresión**. Esto abre un cuadro de diálogo de impresión estándar.

#### **Arrastrar y soltar**

Primero será necesario especificar el estilo de cita predeterminado. En el menú "Editar" – "Preferencias". En la pestaña "Exportar" se elige el formato predeterminado de estilo de cita que más utilice. Una vez configurado, se seleccionan las referencias (elementos) en la columna central, se los arrastras y se los suelta donde uno quiera que se copien.

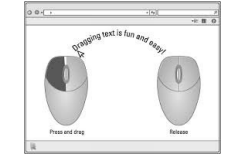

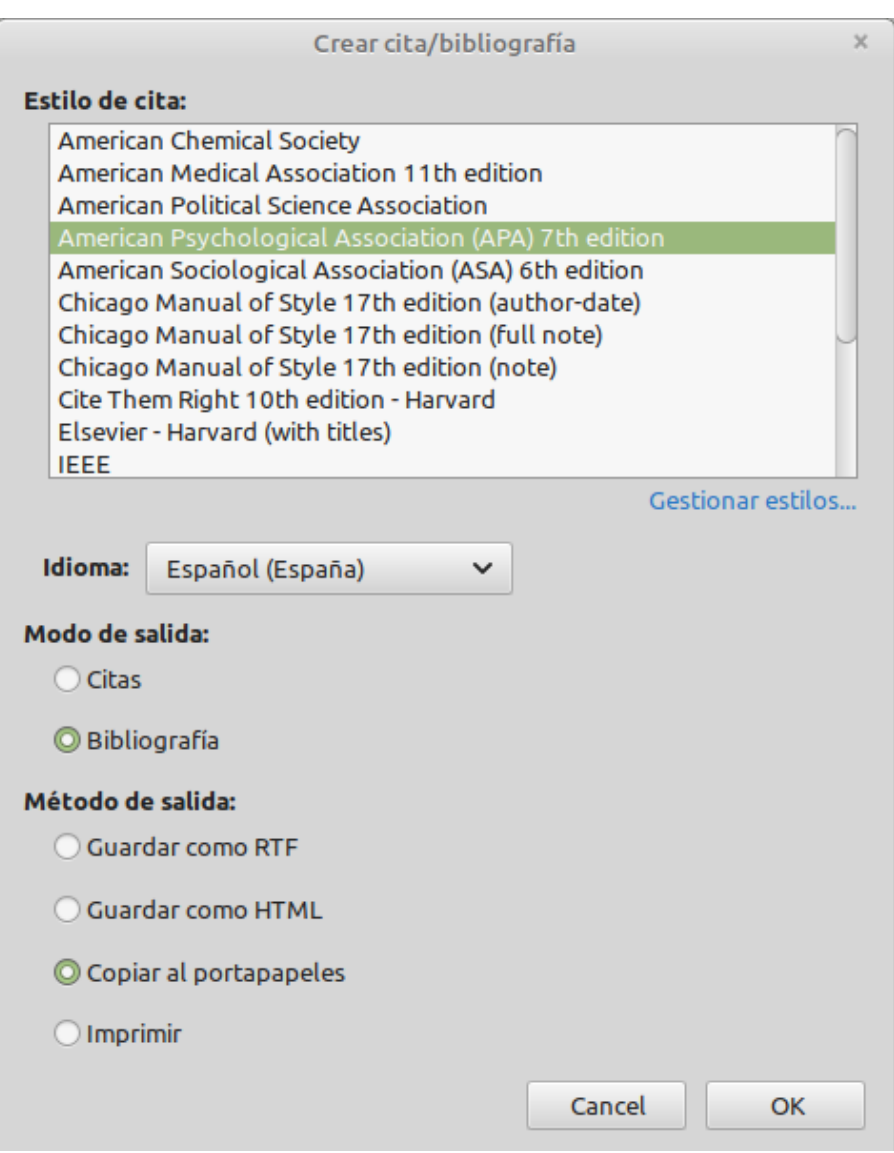

#### **Estilos bibliográficos**

Zotero incluye quince estilos bibliográficos cuando se instala. Cientos más están disponibles para descargar (gratis, por supuesto) desde el Repositorio de Estilos de Zotero en formato CSL, un formato compatible con otros gestores como RerfWorks o Mendeley.

Si se desea ver los estilos instalados, gestionarlos u obtener estilos de cita adicionales, se debe utilizar el Gestor de Estilos de Zotero.

Instalar nuevos estilos (o actualizar uno existente) es fácil:

Primero, abra Zotero – Despliegue el menú "Editar" – Seleccione "Preferencias" – En la ventana de Preferencias, haga clic en "Citar", seguidamente en la pestaña "Estilos".

— Nota: a esta misma sección se puede acceder mientras se escribe en el procesador de texto y se hace clic en el botón *"Set Document Preferences".* 

Debajo de "gestor de estilos" aparecen los estilos instalados por defecto. Si se desea añadir un estilo desde el repositorio de estilos de Zotero, se hace clic en *"Obtener estilos adicionales".* 

A continuación, se puede buscar el estilo por su nombre o bien por formato o por áreas temáticas.

Debajo de *"Style seach*" aparece una caja de búsqueda. Simplemente se escribe el nombre del estilo de cita. Es posible limitar la búsqueda a formato "*Format*" al costado de dicha caja y también a disciplinas o temáticas "*Fields*".

Si se desplaza el mouse por encima del enlace (color azul) se podrán ver los ejemplos de como quedarían las referencias bibliográficas en un determinado estilo. Y se hace clic en el enlace, automáticamente se instala el estilo en el gestor. Para agregar estilos simplemente se debe hacer clic sobre el enlace azul.

**—** Otra forma de instalar estilos de cita es el repositorio de estilos de cita de Zotero en la web. <https://www.zotero.org/styles>

Es exactamente lo mismo que lo anterior: se busca el estilo deseado y se hace clic en el enlace azul. En este caso es el conector de Zotero en el navegador de Zotero que lo instala.

A continuación aparecerá este mensaje: "Zotero Connector - Add citation style to Zotero?" - Se hace clic en "OK" para instalarlo. 24 **—** Otra manera es a partir de archivos CSL descargados. Bien porque se haya editado o descargado de otro sitio web.

Para ello se hace clic en el botón + (más). Luego se selecciona el archivo CSL y se hace clic en "Abrir". Si lo que se desea es eliminar un estilo instalado, se hace clic sobre él (en el Gestor de estilos) y a continuación clic en el botón – (menos).

En esta ventana es importante que esté marcada la casilla "Incluir las URLs de los artículos en las referencias" de modo que cuando se citen artículos electrónicos, aparezcan siempre sus URLs.

El sistema ofrece vistas previas de las referencias en los diferentes estilos instalados. Esto es, partiendo del elemento seleccionado previamente en la columna central de Zotero. Debajo de "Herramientas" botón "Vista previa de estilos".

– Y si se necesita editar un estilo existente para que se ajuste a nuestras necesidades es posible hacerlo desde el editor de estilos de Zotero. Otra opción es el editor de estilos CSL <https://editor.citationstyles.org/about/>

Para elaborar los distintos estilos de cita, Zotero utiliza un lenguaje abierto: Citation Style Language (CSL). Cualquiera puede crear un estilo empleando CSL o utilizar el editor de estilos de cita del proyecto CSL. Citation Style Language (CSL) <http://citationstyles.org/>

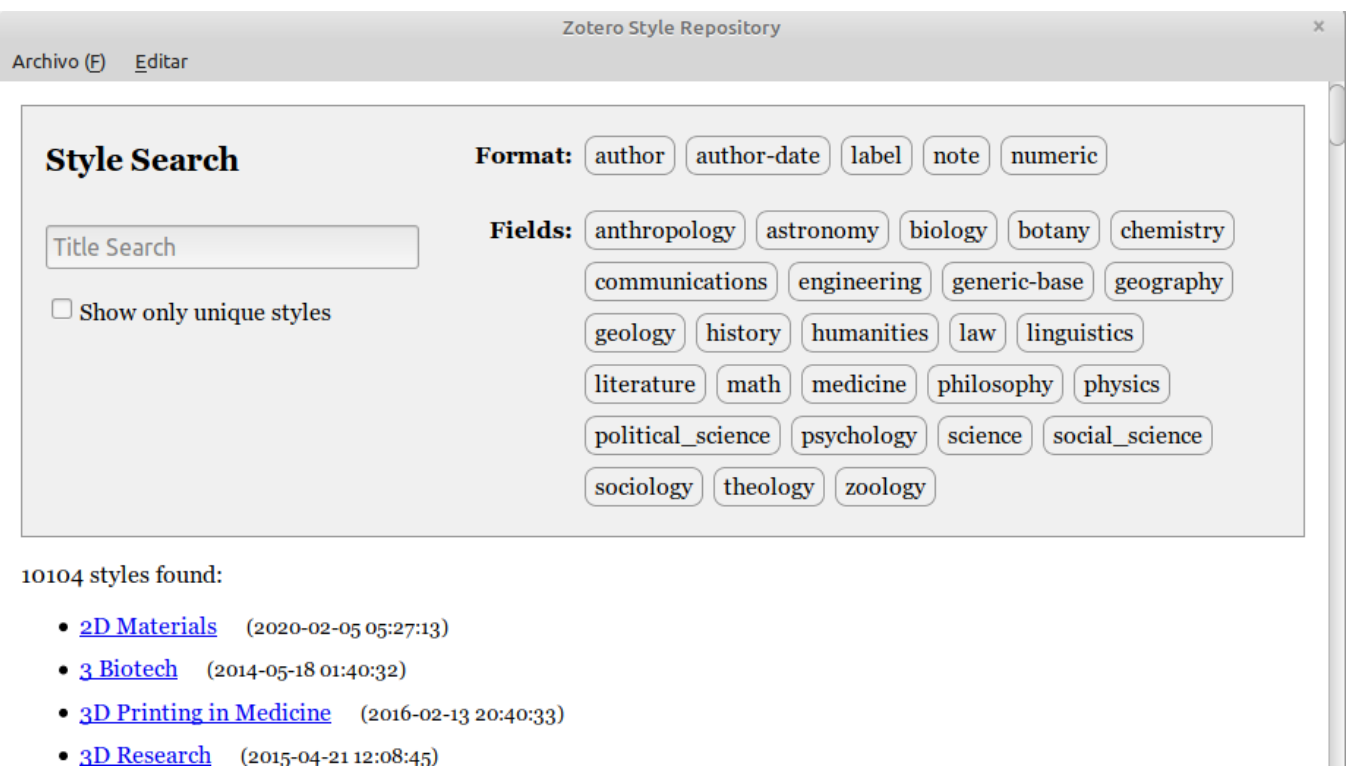

Si se necesita un estilo que no se incluye en Zotero, hay algunas opciones.

— Comprobar si el estilo Repositorio Zotero (zotero.org/styles) como se señaló anteriormente. Buscar en la página para el nombre del estilo que se necesite y hacer clic en Instalar.

— Comprobar en los foros de Zotero para ver si alguien ya tiene solicitado el estilo que se necesita. (El foro de estilos de citas está en <https://forums.zotero.org/>. Si no, se puede enviar una solicitud. Hay que asegurarse de incluir toda la información de<https://citationstyles.org/contact/> en su solicitud. La comunidad Zotero incluye numerosos voluntarios que crean estilos personalizados; alguien puede ser capaz de ayudar!

#### **Sincronizar**

Para poder hacer uso de esta función es necesario, crear una cuenta gratuita en Zotero. Esto permite mantener sincronizada nuestras colecciones de la biblioteca personal, las bibliotecas de grupo (ítems y sus archivos adjuntos) y las búsquedas guardadas entre la versión de escritorio (en los distintos equipos en los que pueda estar instalado Zotero) y el servidor de Zotero. Los datos se mantienen sincronizados. De manera que cualquier cambio realizado en la versión de escritorio se refleja en la versión web y viceversa. Si utiliza Zotero en varios dispositivos, cualquier cambio que se haya realizado desde otros equipos también se sincronizarán. La biblioteca se almacena en el disco duro, pero también la copia de seguridad en un servidor remoto fácilmente recuperables.

Esta función también permite que la biblioteca sea accesible desde el ordenador de casa, oficina computadora, y / o portátiles. Es decir, tener acceso web a nuestras colecciones desde cualquier dispositivo con internet. 25

#### **- Crear una cuenta en Zotero. Para registrarse**

reg

Ir a Zotero.org y luego hacer clic en "*Login*" (donde ingresaríamos si ya dispusiéramos de una cuenta previamente) y luego en *"Register for a free account"* (registrar una cuenta gratuita)

O desde la versión de escritorio. Menú "Editar" – "Preferencias" – "Sincronizar" y finalmente "Crear cuenta".

Siga las instrucciones: elije un nombre de usuario (será parte de la URL del usuario), introduzca su email y elija una contraseña. Se enviará a su dirección de correo electrónico un mensaje de confirmación. Siga las instrucciones en ese correo electrónico para verificar su nueva cuenta de Zotero. Haga clic en el enlace en su correo electrónico para confirmar la nueva cuenta.

**Denister** 

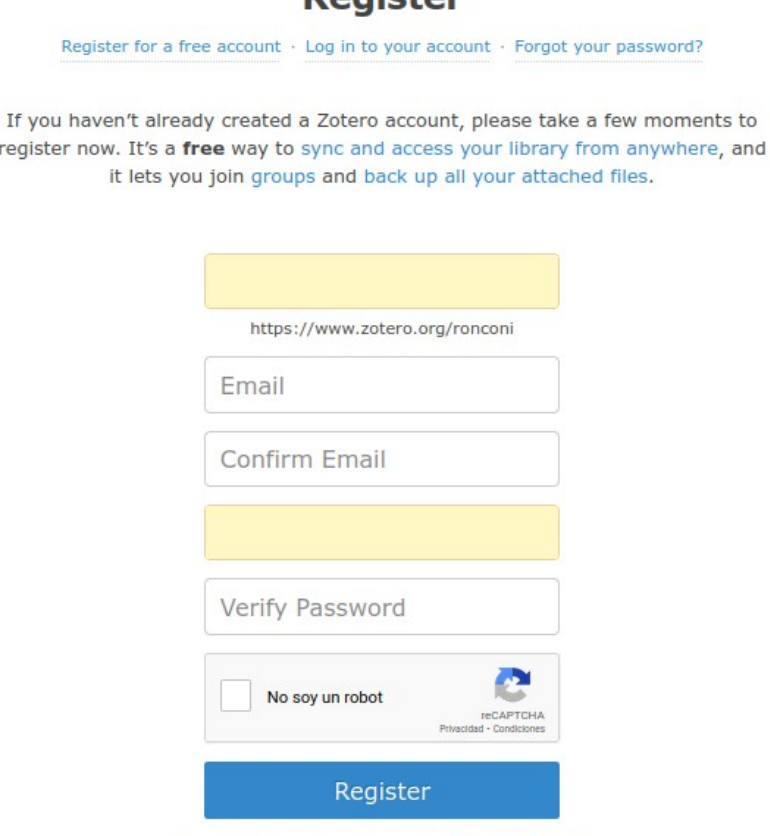

By using Zotero, you agree to its Terms of Service.

#### **Una vez registrado**

Serpa necesario vincular la aplicación de escritorio con la cuenta de Zotero para que los datos puedan estar sincronizados.

1. En el menú "Editar" hacer clic en "Preferencias" luego en la pestaña "Sincronizar".

2. Introduzca su nombre de usuario y contraseña de la cuenta. Seguidamente se hará clic en "Configurar sincronización". A continuación, aparecerá diferentes opciones para la sincronización de los datos y debajo para la sincronización de los archivos adjuntos.

3. En la esquina superior derecha del panel de Zotero hacer clic en el botón Sincronizar (flecha verde circular) para iniciar el proceso de sincronización.

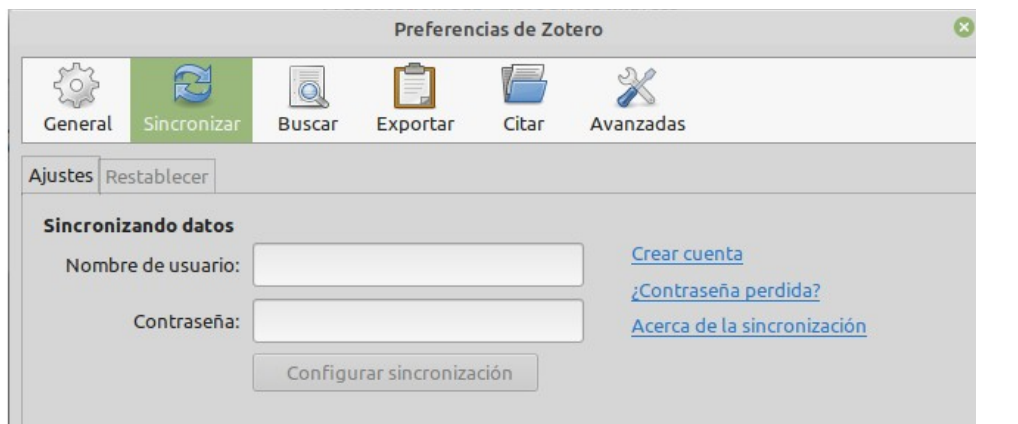

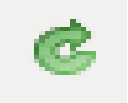

Sólo tendrá que introducir sus datos de acceso una vez.

Si se desconecta de Internet, todavía se tiene una copia completa de la biblioteca en la computadora local. Cuando la persona vuelve a conectarse y abre Zotero nuevamente, los cambios realizados, mientras se estaba fuera de línea se sincronizarán.

Zotero Standalone se puede congelar durante un minuto o dos, la primera vez que se sincronice, especialmente si se tiene una gran biblioteca con muchos archivos adjuntos. Esto es normal: acaba de obtener una taza de café y deja que se finalice.

Si se produce un error durante una sincronización, un signo de exclamación rojo aparece a la izquierda del botón de sincronización. Hay que hacer clic en el signo de exclamación para ver los detalles del error.

#### **Resolver conflictos de sincronización**

De vez en cuando al sincronizar Zotero le notifica que algunos ítems se han cambiado en varios equipos. Si edita una referencia en dos equipos diferentes, Zotero los sincroniza. Aparecerá un cuadro de diálogo que presenta las dos versiones de la referencia y le pide que elija qué versión es la correcta, la versión local (en el disco duro) o la versión en línea (en el servidor). Zotero también ofrece una opción "fusionado" que combina los cambios hechos en ambos equipos. Sólo se tiene que elegir la versión correcta haciendo clic en "Listo".

#### **— Almacenamiento de archivos adjuntos**

Almacenamiento de archivos adjuntos: opciones

**–** Gratis

- 300 mb. de almacenamiento en línea para colecciones personales.

- 100 mb. de almacenamiento en línea para colecciones compartidas.

**–** Mediante pago.

2 GB — \$20 año 6 GB — \$60 año

Ilimitado — \$120 año

**–** Es posible aguardar los archivos en un servicio de almacenamiento "en la nube" como Google Drive, Box, Dropbox, pCloud, 4Shared, etc. cambiando la base de datos de archivos adjuntos. WebDAV. **-** Recomiendo 4Shared<https://www.4shared.com/>o pCloud [https://www.pcloud.com](https://www.pcloud.com/)

**–** Enlazarlos manualmente a la dirección web correspondiente a cada archivo almacenado en determinado servicio

**–** Almacenarlos en el disco de la *notebook*, etc...con enlace al archivo.

El espacio de almacenamiento para archivos de grupo proviene de la cuenta del grupo de propietario, por lo que si sos dueño de muchos grupos activos es posible que deba comprar más espacio de almacenamiento.

- Mas información... Syncing (Sincronización) <https://www.zotero.org/support/sync>

- Zotero Storage [https://www.zotero.org/storage](https://www.zotero.org/storage?id=storage)

Cualquier biblioteca sincronizada con el servidor de Zotero es accesible desde zotero.org. De forma predeterminada, la biblioteca permanece en privado: nadie puede verla en la web, excepto su creador. Si se desea compartir su biblioteca de manera púbica habrá que hacer lo siguiente: – Iniciar sesión en zotero.org, hacer clic en *Settings*, luego *Privacy*, y posteriormente en la casilla de verificación *"Publish entire library"* También se puede optar por publicar sus notas junto con su biblioteca. Hay que dejar esta segunda casilla sin marcar si se deseea que las notas se mantengan privadas. Finalmente se hará clic en *Update Settings.* 

La biblioteca es visible desde la pestaña My Library en la parte superior izquierda de la web de Zotero (o zotero.org/username/items).

– Desde esta página se puede ver su biblioteca desde cualquier navegador y en cualquier ordenador sin tener que instalar Zotero. La biblioteca está en la lista con las adiciones más recientes primero. A diferencia de la versión de escritorio de Zotero, no cuenta con la función de búsqueda avanzada. Cada colección y cada elemento tiene una URL única, por lo que se puede compartir fácilmente.

Los archivos adjuntos aparecen en la columna derecha en la solapa "*Attachments*". <sup>27</sup>

#### **Tener una cuenta en Zotero también permite:**

- Hacerla pública nuestra biblioteca (compartirla) o mantenerla privada
- Crear y/o unirse a bibliotecas de grupo (y mantenerlas sincronizadas)
- Crear un perfil con foto y CV.
- Publicar nuestros documentos
- Participar de foros, enviar mensajes a otros usuarios.

#### **— Canales RSS de revistas**

RSS son las siglas de Really Simple Syndication (en español, "sindicación realmente simple", puesto que "sindicación" en inglés se aplica a empresas de varios periódicos), un formato XML para distribuir contenido en la web. Se utiliza para difundir información actualizada frecuentemente a usuarios que se han suscrito a la fuente de contenidos.

Estos canales son muy eficaces para localizar información de sitios que actualizan constantemente sus contenidos como el caso de web de noticias, blogs, revistas etc. Con Zotero se puede añadir las direcciones *feeds* RSS de cualquier revista, blog, periódico u otra fuente de información a nuestro gestor y éste, sistemáticamente compilará y recuperará nuevos artículos, noticias o post de forma automática que después podremos gestionar añadiéndolos a nuestras colecciones. De este modo nos permite:

– Mantenernos al día, accediendo a información actualizada proveniente de nuestros sitios favoritos en la web, de una manera muy fácil y rápida.

– Ahorrar tiempo al simplificar la lectura de toda nuestra información de interés en un espacio único.

– De manera muy sencilla se genera un sistema de alerta de artículos de revista sin necesidad de acceder al sitio web para buscarla.

En las bibliotecas son muy utilizadas para apoyar su servicio de referencia distribuyendo información reciente a través de listas, blogs, redes sociales, etc. a sus usuarios.

Para incorporar canales RSS se debe hacer lo siguiente:

– Primero localizar la URL del canal RSS de la revista y copiarla (en el portapapeles)

– Luego, hacer clic en "Nueva biblioteca" de la barra de herramientas de Zotero (carpeta marrón con un signo + en verde en la parte superior derecha), al hacerlo se abre un menú desplegable con dos opciones. "Nuevo grupo" y "Nuevo canal", elegir la opción "Nuevo canal".

– Dará dos opciones: 1. Desde URL 2. Desde OPML, Seleccionar la primera opción.

Aparecerá una ventana emergente que nos pedirá añadir la dirección del canal RSS de la revista.

– Finalmente pegar la dirección URL del canal que deseas sindicar.

Automáticamente aparecerá el título de la revista (que podrás editar) Debajo aparecerán opciones avanzadas donde se podrán establecer los parámetros de frecuencia con los que se desee actualizar el canal y eliminar los elementos no leídos. Luego de hacer clic en "Guardar" se crea una biblioteca donde aparecerán en la columna central los elementos incorporados recientemente.

Si es la primera vez que se crea un canal RSS aparecerá una nueva biblioteca llamada "Canales".

Cada uno de los canales tiene el ícono distintivo de canales RSS. En la columna central aparecerán: en negrita los elementos no leídos (que no se visualizaron sus registros correspondientes en la columna derecha) y sin negrita los que si fueron leídos. Por otra parte, en caso de que el nombre del canal aparezca en negrita indica que tenemos nuevos no leídos en esa fuente.

A medida que la revista publica un nuevo número o fascículo esta información se añadirá a nuestro gestor de referencias automáticamente, sin tener que recurrir a visitar la fuente de información. La calidad de la información compilada dependerá de la calidad de los canales de la fuente original.

Finalmente, si se hace clic con el botón derecho del ratón sobre cualquiera de los canales que se han añadido da la opción de actualizar la fuente, editar el canal, marcar como leído o desinscribirnos del canal.

Si se desea agregar algún elemento a la biblioteca, se lo puede hacer de diferentes maneras:

– Seleccionar los elementos en la columna central y luego arrastralos y suéltalos en la carpeta deseada (en la columna izquierda).

– Seleccionar los elementos en la columna central luego, en la columna derecha selecciona la carpeta donde deseamos agregarlos. Para ello hacer clic en "Añadir a mi biblioteca". Y seguidamente por medio del menú desplegable elegir donde se guardarán los elementos.

– Similar a la opción anterior. Seleccionar uno por uno. En la columna derecha aparecen datos básicos (título, resumen, fecha de adición…) y luego elegir donde guardarlos.

Cada biblioteca y colección en línea genera un RSS (Real Simple Syndication) de alimentación que puede ser utilizado para enviar las actualizaciones de la biblioteca a un lector de RSS.

<u>forces con allineado</u> para cinhar las detablicadores de la biblioteca a al liberte de l'esc.<br>Íconos más comunes para fuentes RSS **28** 

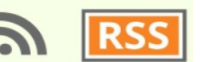

#### **Colaborar**

Además de trabajar de manera independiente con nuestras colecciones, los gestores bibliográficos suelen incluir algunas herramientas para difundirlas o trabajar de manera colaborativa. Esto se realiza mediante la gestión de grupos. Para esto será indispensable contar con una cuenta en la web de Zotero. Puesto que toda la gestión se hará a través del entorno web y estará asociada a cuentas de usuarios.

Zotero Grupos se puede utilizar para:

- Compartir bibliografía con otros que están trabajando en áreas conexas
- Colaborar con investigadores en una investigación en de forma pública o privada
- Descubrir otros colegas con intereses similares y fuentes que citan

#### **Crear una biblioteca de grupo**

Para crear un grupo existen dos manera de hacerlo:

1. Ingresar a esta página<https://www.zotero.org/groups> y hacer click en "Create a New Group"

2. En Zotero Standalone hacer clic en el ícono "Nueva biblioteca" que figura debajo del menú "Archivo". A continuación en "Nuevo grupo…" Se abrirá la página anteriormente mencionada.

Se deberá escribir el nombre del grupo que será parte de la URL. La URL del grupo debajo del nombre que introduzca se volverá de color rojo si el nombre no está disponible o verde si está disponible. Los grupos privados pueden tener cualquier nombre.

Luego elegir el tipo de grupo: Public, Open Membership (Público con membresía abierta) Public, Closed Membership (Público con membresía cerrada) o Private Membership (Privado) Luego hacer click en "Create Group"

**—** En la página que aparece a continuación **(Library Settings)** elegir el tipo de grupo (Gropu Type), quienes tendrán acceso a la biblioteca (Library Reading), quienes podrán agregar, editar o eliminar elementos (Library Editing) y quienes podrán agregar archivos adjuntos (File Editing)

Los grupos públicos con membrecía abierta no están habilitados para agregar archivos adjuntos. no pueden usar el almacenamiento de archivos.

*– Library Reading*: **-** *Anyone on the internet* (Cualquiera en Internet) o **-** *Any group member* (Cualquier miembro del grupo) (unicamente a estos). En los grupos privados será solo para los miembros del grupo.

*– Library Editing*: *Any group members.* (Cualquier miembro del grupo) o *Only group admins* (Solo los administradores). Para un mayor trabajo de colaboración, asegúrese de ajustarlo a *"Any group member*" De lo contrario sólo los administradores podrán guardar y editar referencias en la biblioteca.

*– File Editing:* El ajuste *"Any group member"* permite que todos los miembros para almacenar archivos adjuntos en la biblioteca. Las otras opciones sólo permiten el acceso de almacenamiento de archivos por parte de administradores *"Only group admins"* o desactivar por completo "*No group file storage".* - Una vez configurado hacer clic en en botón *"Save settings"*

Después de crear un grupo se ingresará en su página de configuración (Group Settings) . Desde esta página, el propietario y los administradores pueden configurar las opciones para el grupo.

**— Groups Settings -** Group Information (Información sobre el grupo)

Toda la información en la ficha de grupo es opcional, excepto el nombre. La información para los grupos públicos aparece en el sitio Zotero y puede visualizarse.

- Group name: Esto se puede cambiar en cualquier momento. Si se cambia el nombre de un grupo público también cambiará su URL.

El motor de búsqueda busca sólo los títulos de los grupos, no la descripción, por lo que si desea que sus grupos sean fácilmente detectables conviene elegir sus nombres cuidadosamente.

- Description: Introduzca una breve descripción del propósito del grupo o otra información descriptiva.
- Disciplines: Seleccione un tema académico o áreas relevantes para el grupo.
- Profile image: Sube una imagen que aparecerá en la página pública del grupo.
- Group URL: Introduzca la dirección de un sitio web correspondiente al grupo.

- Enable comments: Si activa esta casilla de comentarios mensajes aparezcan en la página del grupo en la forma de un panel de discusión simple.

#### **— Members settings (Configuración de miembros)**

Esta página permite a los administradores: invitar, quitar y cambiar las funciones de los miembros del grupo. Esto será fundamental especialmente en el caso de los grupos públicos con membresía cerrada y los grupos privados.

Al hacer clic en enlace "*Send More Invitations" remite* a una página en la que los administradores podrán invitar a los miembros. Para ello se introduce las direcciones de correo electrónico o los nombres de usuario separados por comas (en especial si se trata de una lista extensa). Cualquier texto introducido en la parte inferior caja será incluido en el correo electrónico de invitación. Una vez ingresados los datos, hacer clic en *"Invite Members"* para enviar las invitaciones. Esta es la mejor manera de enviar varias invitaciones a la vez, ya que el administrador puede pegar en una lista de direcciones de correo electrónico o nombres de usuario de Zotero.

Los usuarios sólo pueden unirse a grupos públicos con membresía cerrada o a grupos privados por invitación.

– Las personas invitadas recibían un correo electrónico o aparecerá un aviso en el apartado de grupos y deberán aceptar para formar parte.

– En la página de perfil de cada usuario Zotero (zotero.org/username) aparece un menú *llamado "Invite [user] to join one of your groups."* Este menú incluye una lista de todos los grupos de los que es administrador. Es posible invitar al usuario para unirse a un grupo seleccionando el nombre del grupo de la lista desplegable lista y haciendo clic en Invite.

Las invitaciones de grupo, y las solicitudes de afiliación enviados por los administradores o propietarios del grupo, aparecerá en la bandeja de entrada de Zotero (zotero.org/message/inbox). Generalmente remitida al correo electrónico del usuario, pero esto se puede cambiar desde la ficha Correo electrónico en la página Configuración [\(https://www.zotero.org/settings/notifications\)](https://www.zotero.org/settings/notifications).

Las notificaciones también aparecen en la página de grupos Zotero (zotero.org/groups) si ha iniciado sesión en su cuenta.

– La lista de miembros actual permite a los administradores cambiar los roles de los miembros. Puede hacer que un miembro pase a ser un administrador o viceversa, eliminar un miembro, etc. cambiando el menú desplegable en la columna de la derecha. Para guardar cambios hacer clic en *"Update Roles"* en la parte inferior de la página.

#### **— Library Settings**

La página de la biblioteca permite a los administradores, controlar quién puede ver y editar la biblioteca. Vuelve a la página donde aparecen las opciones*: "Library Reading", "Library Editiong y "File Editing".*

Una vez que formamos parte del grupo bien porque lo hayamos creado o bien porque nos hemos unido al mismo, se nos mostrará en Zotero dentro de las bibliotecas de grupo.

Después de unirse a un grupo, es fundamental sincronizar su biblioteca (hacer clic en el botón verde circular) para descargar la biblioteca del grupo. La sincronización de una gran biblioteca puede tardar unos minutos, así que tenga paciencia si el grupo tiene una gran biblioteca compartida.

Dependiendo de los permisos podremos añadir elementos. Estos se pueden copiar entre la biblioteca privada y las de los grupos.

– El propietario del grupo puede transferir la propiedad a cualquier miembro eligiendo el nombre de usuario del nuevo propietario del menú desplegable. El nuevo propietario recibe un correo electrónico pidiéndole que acepte la propiedad (y transferir cualquier archivo de grupo al almacenamiento a su propia cuenta). Hasta que el nuevo propietario acepta, el anterior propietario puede cancelar la transferencia de la propiedad haciendo clic en Cancelar.

#### **Tipos de grupos**

#### **— Grupos públicos con membresía abierta**

Cualquier persona puede buscarlo en el buscador de grupos. Cualquier usuario puede unirse a un grupo público con membresía abierta. Los administradores pueden elegir si los que no son usuarios pueden ver la biblioteca de grupo o colección específica. Estos grupos no permiten compartir archivos adjuntos. Los grupos públicos con membresía abierta son el único tipo de grupo que no puede utilizar el almacenamiento de archivos adjuntos.

Si se configura para que cualquiera pueda acceder a la biblioteca, ésta podrá ser accesible en internet y contará con una dirección URL que podremos compartir. Esto permite que todos puedan ver y copiar referencias de la biblioteca.

Este tipo de grupo es muy interesante para difundir libremente colecciones bibliográficas. Por ejemplo, para la bibliografía de una asignatura, la bibliografía sobre un tema o para hacer pública la información científica de un grupo de investigación.

Los administradores de grupo pueden elegir permitir a los miembros añadir, editar y eliminar elementos de la biblioteca, o hacer que la colección sea de solo lectura.

#### **—Grupos públicos con membresía cerrada**

Cualquier persona puede buscarlo en el buscador de grupos. Pero no podrá ver ni trabajar con las colecciones hasta que no forme parte de él. Los miembros del grupo deben ser invitados o aprobados por los administradores para ser miembro del grupo. Los administradores pueden elegir si los usuarios pueden ver la biblioteca de grupo o colecciones específicas. Este tipo de grupo es útil para el trabajo en el que los colaboradores desean mostrar su investigación en línea, pero tener control de la membresía del grupo.

#### **— Grupos privados**

No son accesibles a través del buscador de grupos. Son accesibles solamente a los miembros y deben ser invitados a unirse. En cuyo caso se recibe un aviso via email y en la web de Zotero. Los administradores pueden controlar si los usuarios pueden agregar, editar y eliminar elementos de la biblioteca. Los grupos privados son útiles para los colaboradores que no quieren compartir su trabajo fuera del grupo.

Las bibliotecas de grupos privados y grupos públicos con membresía cerrada pueden ser configuradas para permitir (o no permitir) el almacenamiento de archivos adjuntos. Si los archivos adjuntos son permitidos, el grupo utiliza el espacio de almacenamiento de la cuenta del propietario del grupo, no de los miembros individuales.

#### **Roles de grupo**

Los participantes en un grupo Zotero ocupan uno de los tres roles: Propietario (Owner), Administrador (Admin) o Miembros (Members). El papel de un participante determina su nivel de control sobre configuración y el contenido del grupo.

**- El propietario** El propietario tiene el control total sobre la configuración de un grupo. Si el grupo permite el almacenamiento de archivos adjuntos, el espacio para los archivos adjuntos viene del espacio de almacenamiento del propietario en el Servidor de Zotero. El propietario no puede salir de un grupo sin hacer alguien el propietario primero. El propietario es el único con la capacidad de cambiar el tipo de grupo (privado, público, abierto, cerrado) o eliminarlo.

**- Los administradores** son los participantes del grupo a quien el propietario haya permitido coadministrar el grupo. Pueden cambiar la configuración del grupo, invitar a los miembros, y controlar el acceso a la biblioteca y el archivo de almacenamiento.

**- Los miembros** son los participantes regulares en un grupo. Ellos pueden ver la biblioteca del grupo, y dependiendo de la configuración del grupo, pueden ser capaz de añadir, editar y eliminar elementos de la biblioteca y los archivos adjuntos.

#### **Unirse a grupos públicos con membresía abierta**

El enlace "*Join Group"* aparece en la página de cada grupo público con membresía abierta. Para unirse al grupo hay que hacer clic en el enlace. En el caso de los grupos de membresía abierta, esto inmediatamente los agrega al grupo; para grupos de membresia cerrada, notifica al propietario del grupo de su solicitud para unirse. El propietario debe aprobar su solicitud antes de que puedas convertirse en miembro.

Los usuarios sólo pueden unirse a grupos públicos con membresía cerrada o a grupos privados por una invitación de un administrador.

#### **Utilizar bibliotecas de grupo**

Puede interactuar con las bibliotecas de grupo, ya sea a través de Zotero Standalone en tu computadora, o en el sitio web Zotero.org. Cada una de las dos interfaces permite diferentes funciones: en general, guardar y citar en Zotero StandAlone, y compartir información y control membresías y permisos usando la web.

#### **Bibliotecas de grupo en el software de escritorio Zotero Standalone**

Si ya se está cómodo con su biblioteca personal Zotero, utilizando bibliotecas de grupo dentro del software Zotero te será muy fácil y familiar. Si eres es miembro de un grupo y la sincronización está habilitada, las bibliotecas de grupo aparecen en la columna de la izquierda debajo de su biblioteca personal.

Piensa en cada biblioteca (personal y de grupo) como como un disco duro separado: todos aparecen en la misma ventana en el equipo, pero cada uno de ellos contienen sus propios archivos. Puedes copiar y mover ítems libremente entre ellos en la mayoría de los casos. Trabajar con los ítems de las bibliotecas de grupos es casi exactamente el trabajo con los de su biblioteca personal (dependiendo de los permisos de las bibliotecas de grupo).

Para copiar un elemento de Mi biblioteca a una biblioteca de grupo o viceversa, sólo tienes que seleccionar en la columna central y arrastre a la biblioteca o colección en la columna izquierda. Si no puede guardar o arrastrar los elementos en una biblioteca de grupo (un "no" círculo aparece), comprueba los permisos del grupo en la página web del grupo. Ten siempre presente que los grupos públicos con membresía abierta no pueden guardar adjuntos, así que la copia de una referencia con archivos adjuntos en tal grupo no copiará sus anexos. Se copiará las notas adjuntas, puesto que las notas no utilizan el espacio de almacenamiento de archivos.

#### **Bibliotecas de grupo en la Web**

Cada grupo público tiene su propia página web ubicada en zotero.org/groups/group-name (nombre de grupo). Las páginas web de grupos pueden servir como una exhibición pública de una colección de material de investigación, un foro de discusión, y una manera de descubrir.

La página del grupo muestra los elementos más recientemente añadidos a su biblioteca, un enlace a la biblioteca completa de grupo, el nombre, una breve descripción, el propietario, los miembros, fecha de creación y tipo de grupo.

Cuando se accede, desde la web a una biblioteca de grupo, ésta aparece dentro de las demás bibliotecas de grupos a los que uno es propietario, administrador o miembro.

#### **Su perfil**

Cada usuario con una cuenta en zotero.org tiene una página de perfil público en zotero.org/username. Se puede utilizar como un lugar para publicar información sobre sí mismo, sus intereses de investigación, enlaces a su sitio web, publicaciones de su autoría, etc.

Es posible modificar el perfil desde esta página <https://www.zotero.org/settings/profile>La ficha Perfil en esta página ofrece un espacio para introducir su nombre, ubicación, afiliación institucional, un párrafo "*About you"*, y una URL. La lista disciplinas permite seleccionar uno o más temas en los que se está interesado (Presiona la tecla "Ctrl" para seleccionar varias áreas). Se puede subir una foto haciendo clic en el botón Examinar en la parte inferior de la página, y guardar cuando haya terminado.

El perfil se puede buscar por Google y en la página web de Zotero (en la pestaña "*People*" y utiliza el cuadro de búsqueda en la parte superior derecha). Entrando su institución, por ejemplo, permite a cualquier persona buscar el nombre de su universidad y de esta forma puede hallarlo. La ficha *People* muestra otros usuarios que comparten sus intereses temáticos si escogieron una disciplina en su perfil. Incluyendo su nombre real proporciona una manera fácil para que alguien te localice le invite a unirse a un grupo.

Curriculum Vitae (zotero.org/settings/cv). En esta página es posible establecer colecciones de la biblioteca como un Curriculum Vitae en línea que aparece como un enlace en su perfil (en zotero.org/username/cv). Incluir en su CV en línea referencias a sus obras y otras colecciones de su biblioteca personal y luego agregarlas a través de la interfaz en el sitio Zotero. Incluso si la biblioteca es privada, puede optar por compartir sólo ciertas partes del mismo en su CV.

Es posible crear colecciones separadas para los libros, artículos y presentaciones, organizar el trabajo por tema como se desee.

Permite agregar secciones que constarán de un encabezado con el texto, o colecciones (un encabezado seguido por el contenido de una de las colecciones de la biblioteca).  $\frac{32}{2}$ 

#### **Mensajes**

La cuenta de Zotero incluye la posibilidad de enviar mensajes a otros usuarios de Zotero y recibir notificaciones de correo electrónico desde el sitio.

Se debe asegurar de que la dirección de correo electrónico es correcta en la pestaña "*Account*".

Puede tener varias direcciones de correo electrónico. Las notificaciones irán a la dirección marcada como primaria, que se puede cambiar en cualquier momento.

En la ficha "*Email*"<https://www.zotero.org/settings/notifications> se eligen qué eventos notificará con un correo electrónico: *new post in group discussion* (nueva discusión) *someone invites me to a group (*alguien que nos invitó a un grupo) *someone applies to a group I own (*alguien que desea formar parte de nuestro grupo), etc.

Es probablemente una buena idea permitir al menos mensajes privados y de grupo para que no se pierda nada importante, pero también se puede optar por salir de notificación por correo electrónico en su totalidad, si se lo prefiere.

La bandeja de entrada Zotero se encuentra en https://forums.zotero.org/messages/inbox y el enlace se halla en la parte superior del sitio Zotero "*Invox*". Desde aquí se puede ver cualquier notificación de mensajes que le hayan enviado. Hacer clic en "New Message" para enviar un mensaje a cualquier usuario Zotero, incluso si no tiene su dirección de correo electrónico. También se lo puede hacer accediendo a su perfil en el que aparece la opción en "*Send messege".* 

#### **Publicación de la Biblioteca**

Una de las principales razones para sincronizar su biblioteca en línea es para publicarlo y compartirla con otras personas, ya sea a otros usuarios de Zotero, sus estudiantes o compañeros de clase, u otros investigadores que trabajan en su área temática.

La forma más sencilla de compartir una biblioteca en línea es simplemente copiar su URL. Cada biblioteca pública o colección, grupo e individual, tiene su propia URL. Simplemente se va a la biblioteca o colección en la Zotero web, se copia el enlace desde la barra de direcciones del navegador y se lo comparte.

Las bibliotecas en el sitio Zotero incluyen todos los datos que Zotero necesita guardar ítems, por lo que un investigador que visualización una biblioteca en la web puede guardar las referencias en su propia biblioteca. Esto puede ser útil para compartir citas para sugirieron lectura con grupos o clases.

#### **Zotero en dispositivo móviles**

- La web de Zotero cuenta con soporte para dispositivos móviles.

- No cuenta con una aplicación oficial. Pero existen algunas opciones como por ejemplo: PaperShip (iOS) Zoo for Zotero (Android) ZotEZ (Android) etc.

#### **Principales características de Zotero**

- Es gratuito y de código abierto, en constante actualización.
- Es multiplataforma (Microsoft Windows, MacOS y GNU/Linux)
- Es muy cómodo y fácil de utilizar
- Se puede utilizar de forma local o sincronizada.
- Es compatible con gran cantidad de los estilos bibliográficos
- Es compatible con Google Docs (además de Microsoft Office y LibreOffice)
- Se integra a los navegadores Firefox, Chrome, Opera, Safari y Edge.
- Tiene capacidad para compartir y colaborar en grupo.
- Importa registros desde un gran número de bases de datos, también de sitios web
- Permite la gestión de una gran variedad de formatos de tipos de documentos
- Permite suscribirse a canales RSS

Puedes aprender más sobre Zotero en la página de documentación y en los screencast tutorials. Si aún te quedan algunos interrogantes o dudas puedes echar un vistazo a la página dedicada a ofrecer las preguntas y respuestas más frecuentes, y en última instancia, también puedes buscar en los foros de Zotero. Si deseas estar al tanto de las noticias que genera Zotero, puede suscribirse al blog de Zotero. Si de alguna manera quieres contribuir a la mejora de Zotero puedes hacerlo en http://www.zotero.org/getinvolved

#### **Bibliografía**

Alonso-Arévalo, J. (2015). *Zotero: Los Gestores de referencias: software para la gestión y mantenimiento de las referencias bibliográficas en trabajos de investigación.* Ediciones del Universo [Consulta: 11 de Junio de 2021] Recuperado a partir de: <http://eprints.rclis.org/33238/>

Alonso-Arévalo, J. (28 de Junio de 2017). Zotero 5.0. La versión de Zotero más renovada de su historia En: *Universo Abierto.* [Consulta: 11 de Junio de 2021] Recuperado a partir de:  [https://universoabierto.org/2017/07/28/zotero-5-0-la- version-de-zotero-mas-renovada-de-su-historia/](https://universoabierto.org/2017/07/28/zotero-5-0-la-version-de-zotero-mas-renovada-de-su-historia/)

Alonso-Arévalo, J [Productor]. (6 de Enero de 2014). Gestores de Referencias Bibliográficas. [Audio de Podcast] [Consulta: 11 de Junio de 2021] Recuperado a partir de: [http://www.ivoox.com/planeta-biblioteca-09-01-2014-gestores-referencias-bibliograficas-audios](http://www.ivoox.com/planeta-biblioteca-09-01-2014-gestores-referencias-bibliograficas-audios-mp3_rf_2718862_1.html)[mp3\\_rf\\_2718862\\_1.html](http://www.ivoox.com/planeta-biblioteca-09-01-2014-gestores-referencias-bibliograficas-audios-mp3_rf_2718862_1.html)

Alonso-Arévalo, J [Productor]. (12 de Junio de 2017). Zotero. Gestor de referencias bibliográficas . [Audio de Podcast] [Consulta: 11 de Abril de 2021] Recuperado a partir de [https://www.ivoox.com/planeta-biblioteca-2017-07-12-zotero-gestor-referencias-bibliograficas-audios](https://www.ivoox.com/planeta-biblioteca-2017-07-12-zotero-gestor-referencias-bibliograficas-audios-mp3_rf_19931216_1.html)[mp3\\_rf\\_19931216\\_1.html](https://www.ivoox.com/planeta-biblioteca-2017-07-12-zotero-gestor-referencias-bibliograficas-audios-mp3_rf_19931216_1.html)

Alonso-Arévalo, J. (2017) Los gestores de referencias en el trabajo de bibliotecario y documentalista. *Desiderata*, vol. 2, n. 4, pp. 38-42. [Consulta: 11 de Junio de 2021] Recuperado a partir de: <http://eprints.rclis.org/30775/>

Alonso-Arévalo, J.; Cordón-García, J. A., y Martín-Rodero, H. (2010). La gestión de referencias en el desarrollo de servicios bibliotecarios. *Mi biblioteca: La revista del mundo bibliotecario*, vol. 20, pp. 78- 87. [Consulta: 11 de Junio de 2021] Recuperado a partir de: <http://eprints.rclis.org/14442/>

Avello-Martínez, R., & Cañedo Iglesias, C. M. (2012). Potencialidades de Zotero como herramienta web 2.0 para el aprendizaje colaborativo en red. En: *6o Seminario Internacional Docencia Universitaria,* Cienfuegos (Cuba), 23-26. [Consulta: 11 de Junio de 2021] Recuperado a partir de: <http://eprints.rclis.org/20080/>

Puckett, J. (2011). *Zotero: a guide for librarians, researchers, and educators*. Chicago: Association of College and Research Libraries.

Ronconi, R. (2020). Estilos de citas. Recuperado a partir de: <https://es.scribd.com/document/506693096/Estilos-de-Citas>

Varón Castañeda, C. M. (2017). *Gestores bibliográficos: Recomendaciones para su aprovechamiento en la academia*. Medellin : Journals & Authors. [Consulta: 11 de Abril de 2021] Recuperado a partir de https://doi.org/10.25012/isbn.9789585623309

#### **Webgrafía básica**

- Zotero<https://www.zotero.org/>
- Support (Documentación)<https://www.zotero.org/support/>
- Discussions (Foros) <https://forums.zotero.org/discussions>
- Zotero en Github <https://github.com/zotero>
- Zotero en Twitter<https://twitter.com/zotero>
- Complementos<https://www.zotero.org/support/plugins>
- Aplicaciones para móvil<https://www.zotero.org/support/mobile>